- Caméra thermographie I.R
- **Infrared Camera**
- I.R. Wärmebildkamera
- Videocamera termografica I.R.
- Cámara de termografía IR

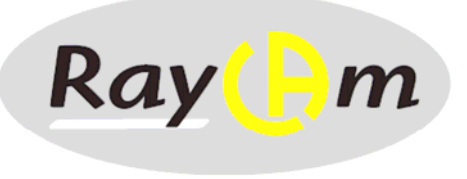

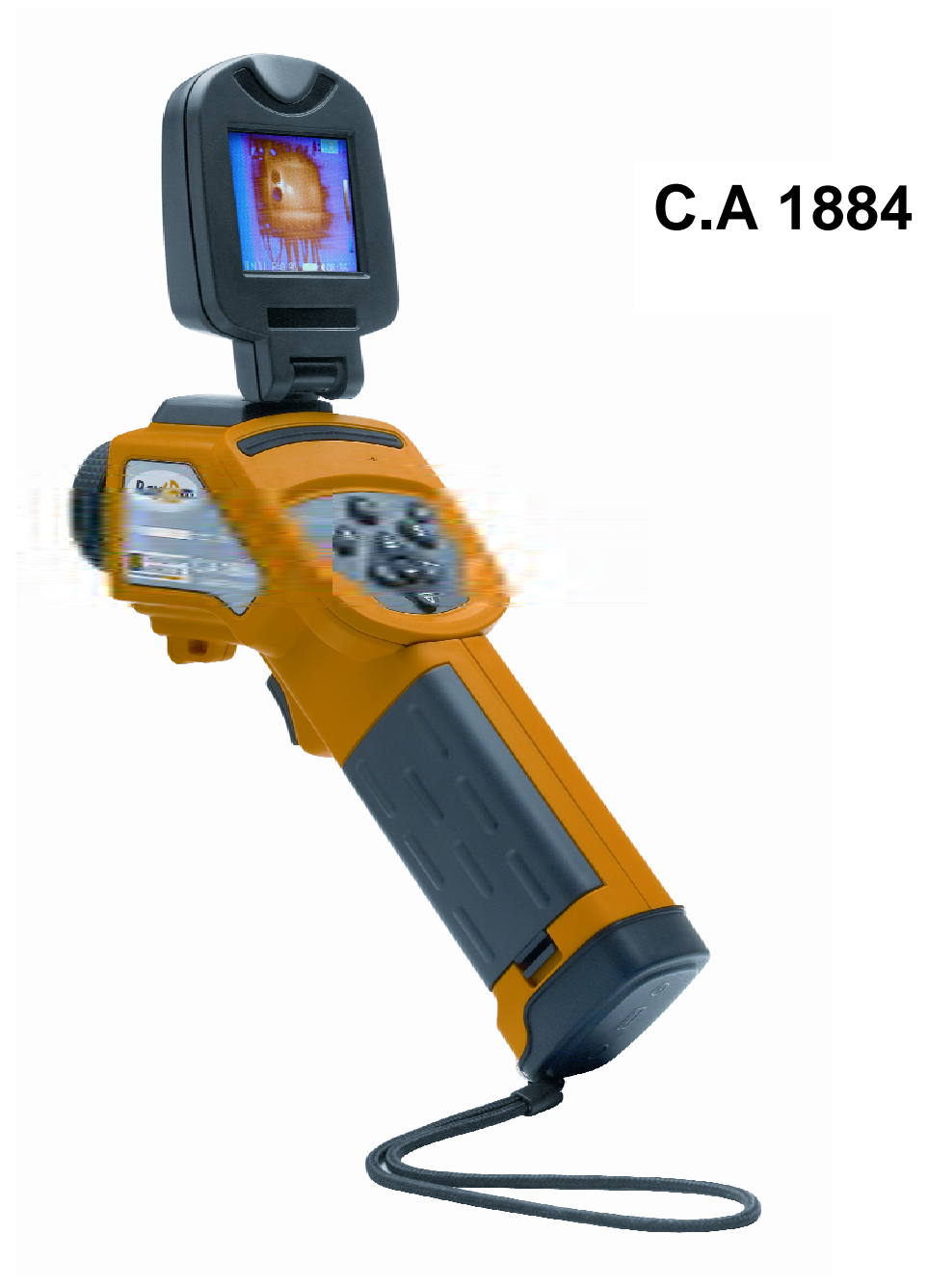

**FRANÇAIS Notice d'utilisation simplifiée ENGLISH User's Manual :Quick start DEUTSCH Bedienungsanleitung<br>
ITALIANO Libretto d'istruzioni:** Libretto d'istruzioni : Inizio rapido **ESPAÑOL Manual de instrucciones** 

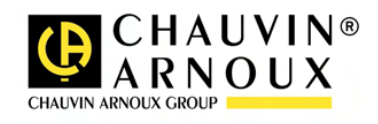

## **ATTENTION**

**Une camera infrarouge est un équipement de mesure optique précieux, attention aux remarques suivantes :** 

- **1. Ne pas diriger la camera vers le soleil, devant une soudure au laser ou toute autre source de fort rayonnement thermique.**
- **2. Ne pas utiliser une mauvaise gamme de température pour inspecter une cible à haute température.**
- **3. Lors de l'allumage de la caméra, attendre 10-15 minutes avant d'enregistrer vos premiers thermogrammes pour être certain d'une stabilisation correcte en température de votre RayCAm.**
- **4.**

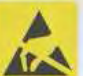

**Appareil pouvant, et uniquement dans des conditions particulières, être sensible aux décharges ESD.** 

**Si des éléments de la caméra sont brûlés, endommagés ou présentent des problèmes à la suite d'un non respect des consignes énumérées ci-dessus, le constructeur ainsi que le distributeur ne seront en aucun cas responsables et tous les frais mis en jeu seront entièrement à la charge de l'utilisateur.** 

### **STRUCTURE DE LA RayCAm C.A 1884**

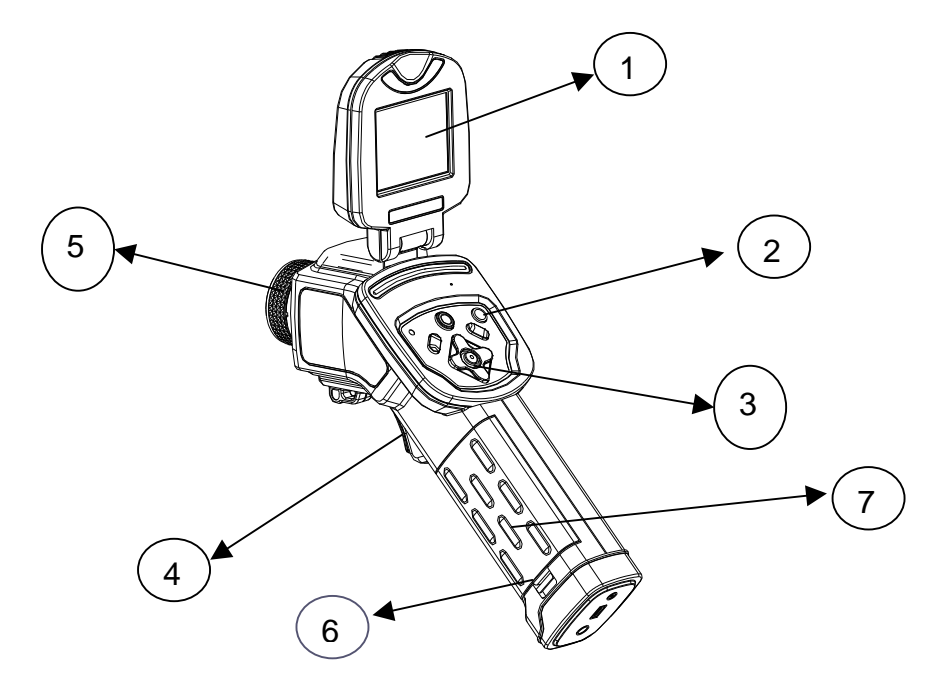

- 1. Ecran à cristaux liquides
- 2. Bouton d'allumage
- 3. Clavier
- 4. Gâchette
- 5. Focale manuelle
- 6. Gâchette du compartiment batterie
- 7. Couvercle batterie

### **INTERFACE RayCAm C.A 1884**

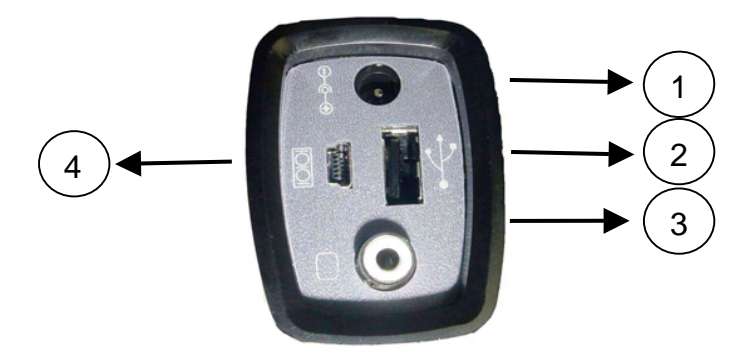

- 1. Chargement. Entrée externe 8V DC.
- 2. Interface USB. Connexion USB standard pour PC
- 3. Interface vidéo RCA standard
- 4. Interface RS 232 standard ( Uniquement pour la mise à niveau du logiciel)

### **UTILISATION DE LA RayCAm C.A 1884**

#### **Description des touches**

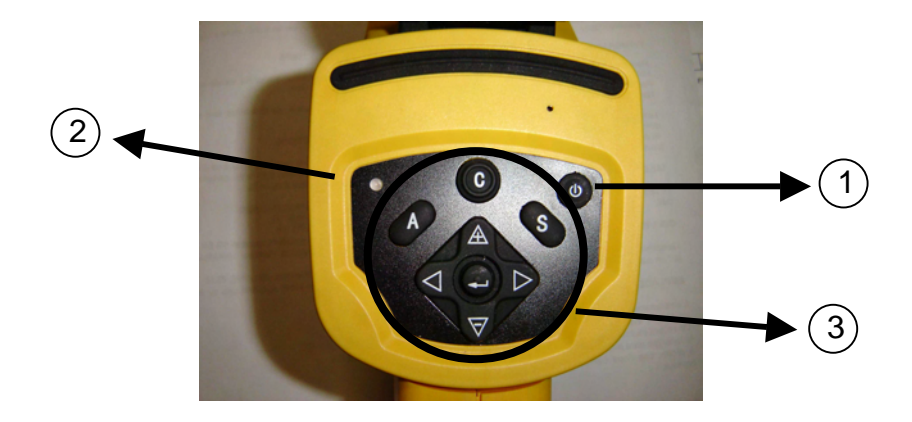

#### 1. Bouton ON/OFF de la caméra

Appuyez sur cette touche durant quelques secondes pour allumer ou éteindre la caméra

#### 2. LED d'allumage

Lorsque la camera est allumée, la LED éclaire

#### 3. Panneau de contrôle

Ce panneau comprend :

- > "A": bouton d'ajustement automatique (luminosité, niveau, contraste, échelle)
- > "C": Bouton d'annulation / correction (en mode menu ou analyse)
- > "S": Bouton mode gelé ou non / bouton d'enregistrement d'image
- > 4 boutons de direction : "◀", "▶", "△" et "▽"
- $\triangleright$  " $\bigodot$ ": Menu Validation

### **Prise en main**

#### **Observation et réglage de l'image IR**

- 1. Appuyez sur le bouton Marche / arrêt pendant quelques secondes pour allumer la caméra ;
- 2. Attendez jusqu'à ce que l'initialisation et les données soient complètement chargées ;
- 3. Enlevez le cache lentille et pointez la camera sur la cible ;
- 4. Tournez l'objectif manuellement pour régler le focus ;
- 5. Appuyez sur la touche "A" afin d'ajuster la luminosité, le contraste et l'échelle automatiquement

Note : Le bruit provenant de la caméra que vous entendez est normal.

#### **Analyse de la température mesurée**

- 1. Après avoir allumé la caméra, appuyez sur la touche « ENTRER » pour afficher le menu;
- 2. Sélectionnez le sous-menu « analyse »
- 3. Appuyez sur les touches de direction pour sélectionner « Curseur1 » ;
- 4. Appuyez sur la touche « ENTRER » pour valider;
- 5. Bougez la caméra ou le curseur à l'aide des touches de direction sur la cible;
- 6. La valeur affichée dans le coin en haut à droite est la température de la cible;
- 7. On peut obtenir la mesure Multi-curseur en sélectionnant « curseur2 » et « curseur3 »

Note : Vous ne pourrez déplacer le curseur 1 manuellement uniquement si « SP1 » est affichée dans la barre d'état

( Il en est de même pour les curseurs 2 et 3)

#### **Enregistrer une image IR**

Solution 1 :

Maintenez appuyer la touche « S » pendant 3 secondes

Solution 2 :

- 1. Après avoir gelé l'image, appuyez sur « ENTREE » pour afficher le menu.
- 2. A l'aide des touches  $\mathbb A$  et  $\blacktriangledown$  sélectionnez le sous-menu « FICHIER » puis appuyez sur « ENTRER »
- 3. Sélectionnez « SAUVEGARDER » et validez à l'aide de la touche « ENTRER »

#### **Ouvrir une image IR**

- 1. Appuyez sur « ENTRER » pour afficher le menu;
- 2. A l'aide des touches  $\mathbb{\triangle}$  et  $\blacktriangledown$  sélectionnez le sous-menu « FICHIER » puis appuyez sur « ENTRER »
- 3. Sélectionnez « OUVRIR », validez à l'aide de la touche « ENTREE »
- 4. Faites défiler les images à l'aide des touches ◄ ►

Pour atteindre directement une image sans faire défiler l'ensemble des thermogrammes enregistrés, appuyer sur les touches  $\mathbb A$  et  $\mathbf \nabla$ .

#### **Icônes et fonctions du menu**

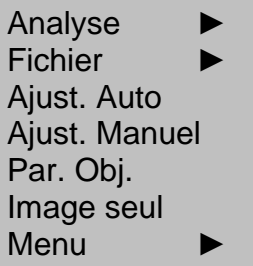

#### **Sous menu « Analyse »**

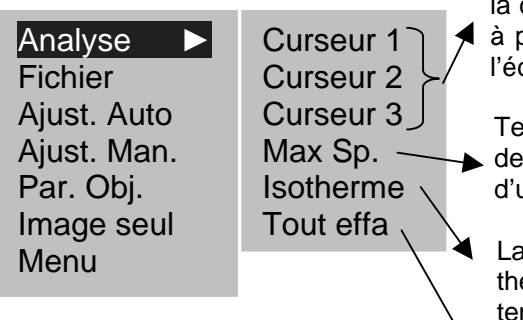

L'imageur entre en mode de mesure thermique. Orientez caméra ou utilisez les touches directionnelles de façon positionner le curseur sur la cible. En haut à droite de cran s'affiche la température du point-cible.

mpérature Maximale ou Minimale : Cette option permet repérer et de suivre le point le plus ou le moins chaud une zone. L'utilisateur peut changer la taille de la zone.

a RayCAm effectue une analyse isotherme de la scène ermique. Les objets appartenant au même intervalle de mpérature apparaissent suivant des couleurs identiques.

Effacer toutes les analyses

#### **Sous menu « Fichier »**

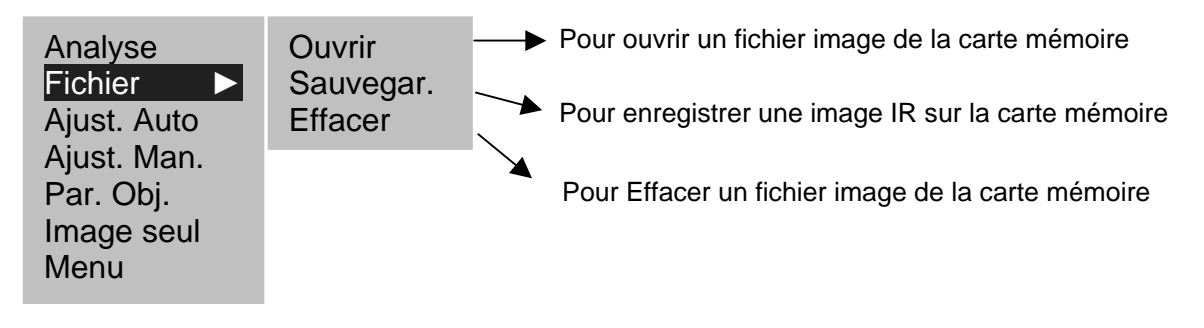

#### **Sous menu « Ajustement auto. »**

Sélectionnez cette icône et appuyez sur la touche MENU (ENTRER) pour ajuster automatiquement la luminosité et le contraste. La touche "A" a la même fonction.

#### **Sous menu «Ajustement manuel »**

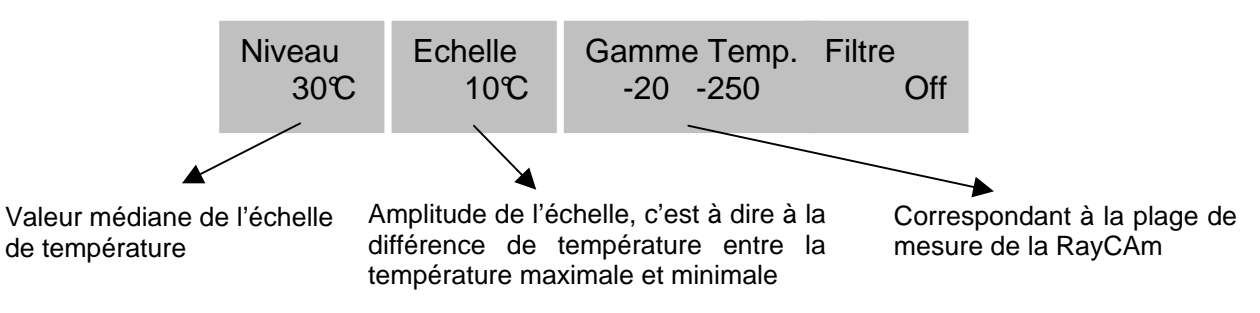

#### **Sous menu « Par. Obj. »**

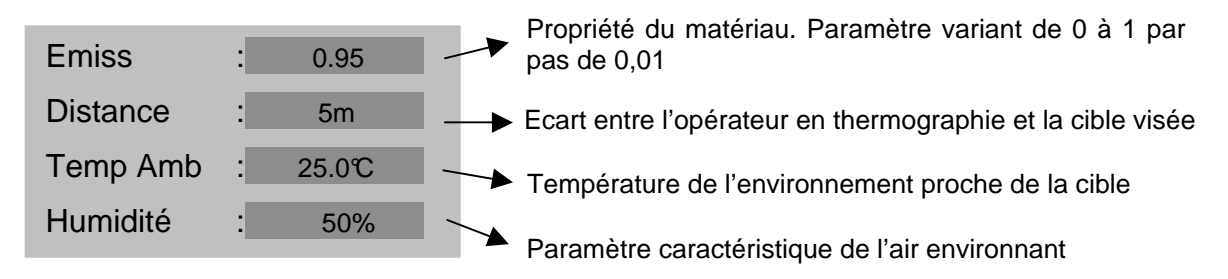

#### **Sous menu « Image seule »**

Sélectionnez cette icône et appuyez sur la touche MENU (ENTREE) pour faire disparaître les différentes informations de l'écran. Il n'apparaîtra alors sur l'écran que l'image IR. Il suffit d'appuyer sur n'importe quelle touche pour faire réapparaître les informations.

#### **Sous menu « menu »**

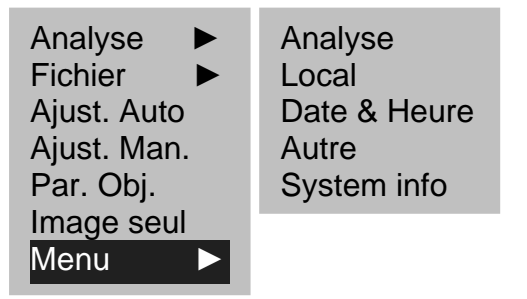

#### 1. Menu ► Analyse

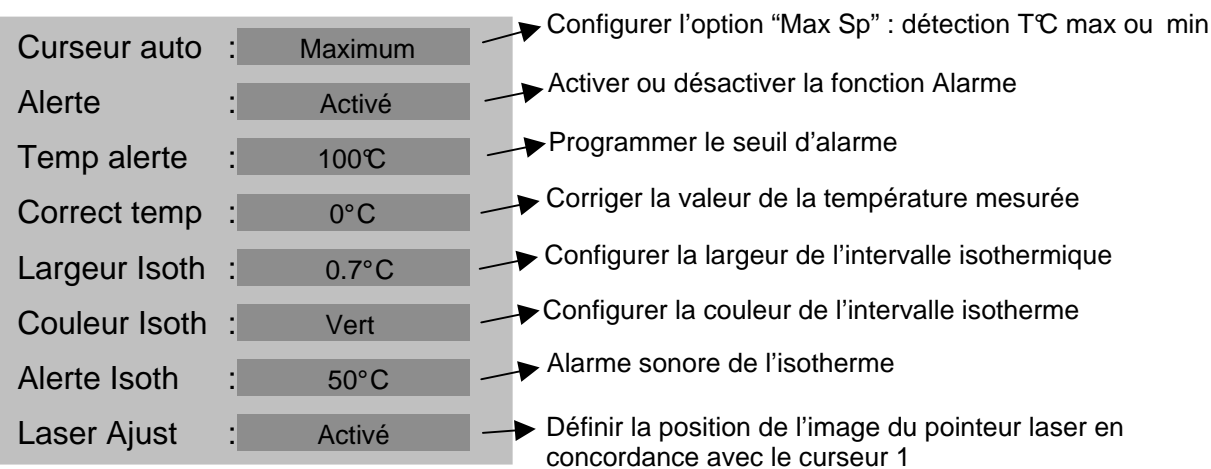

2. Menu ► Local

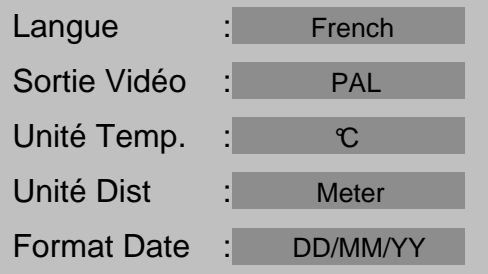

#### 3. Menu ► Date & Heure

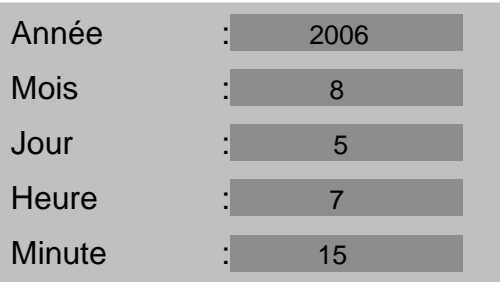

#### 4. Menu ► Autre

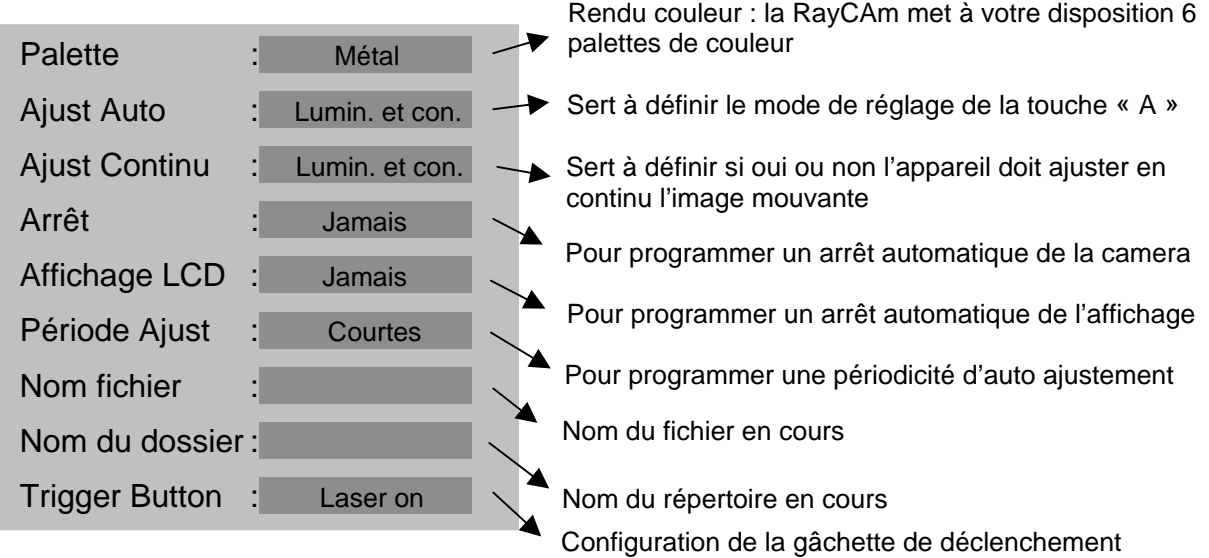

#### 5. System Information

Sélectionner cette icône et appuyer sur la touche « ENTRER » pour afficher la fenêtre d'information. Cette fenêtre montre les informations générales: Numéro de série, Date de fabrication et version.

#### **Description de la barre d'affichage**

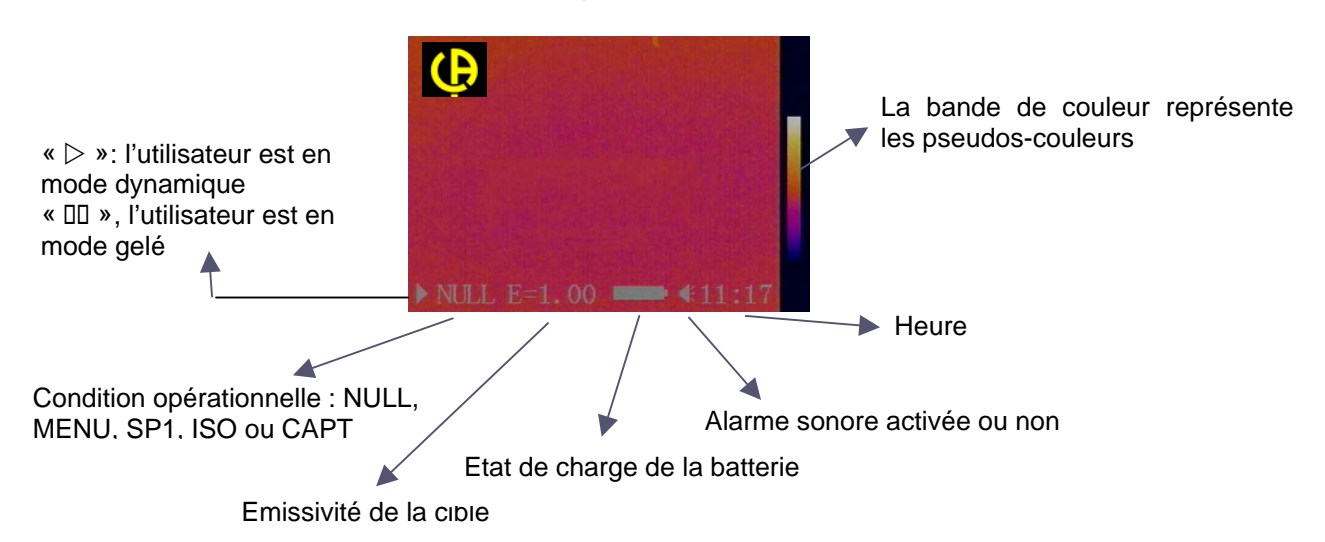

## **SPECIFICATIONS TECHNIQUES DE LA RayCAm C.A 1884**

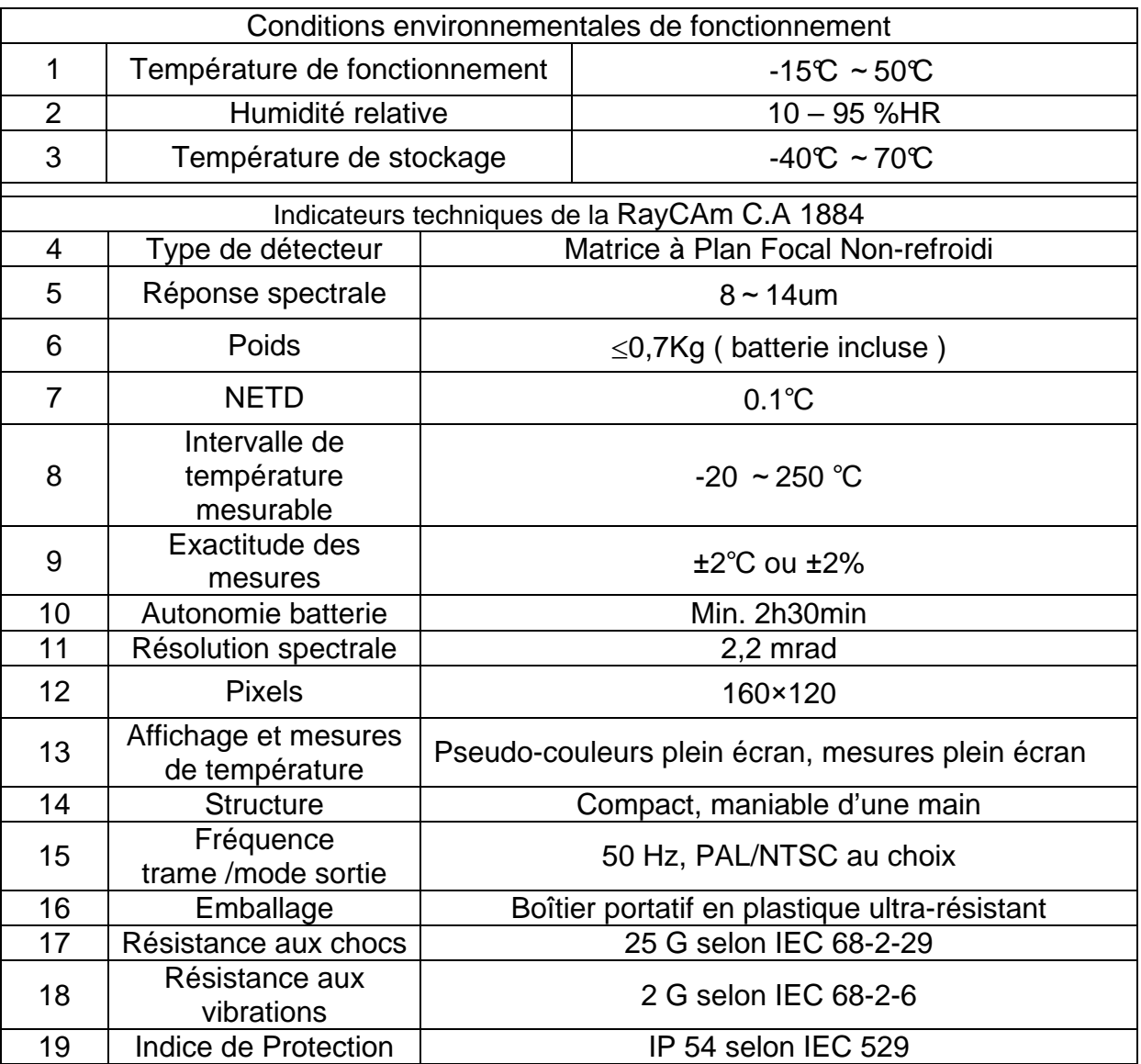

### **WARNING**

**The Infrared Camera is one high precious optics and measurement equipment, please be careful when using it:** 

- **1. Do not point the camera straightly to the sun, laser welding torch or other over high temperature target for inspection**
- **2. Do not use the incorrect temperature measurement range to measure the high temperature target which is over the setting range.**
- **3. When you start the RayCAm, please wait for 10-15 minutes before saving your first thermograms to be sure that you have a correct temperature stabilization of your RayCAm.**
- **4.**

**Device capable, and only under specific conditions, be sensitive the idea** to ESD discharges.

**If the camera was burned, damage or comes out other problems cause by the reasons mentioned above, the manufacturer will not take the responsibility of warranty, all the repair fees, transportation fees will be paid by the user.** 

## **RayCAm C.A 1884 STRUCTURE INSTRUCTION**

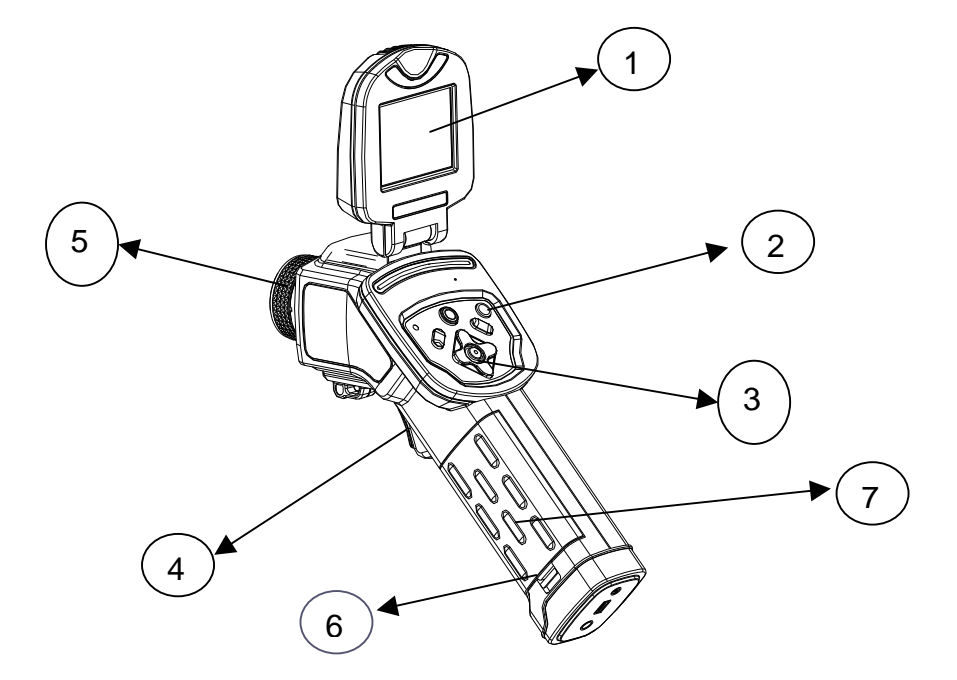

- 1 Main LCD
- 2. Power switch
- 3. Key panel
- 4. Definable trigger
- 5. Manual focus lens
- 8. Pushkey of battery compartment
- 9. Cover of battery compartment

## **RayCAm C.A 1884 INTERFACE DEFINITION**

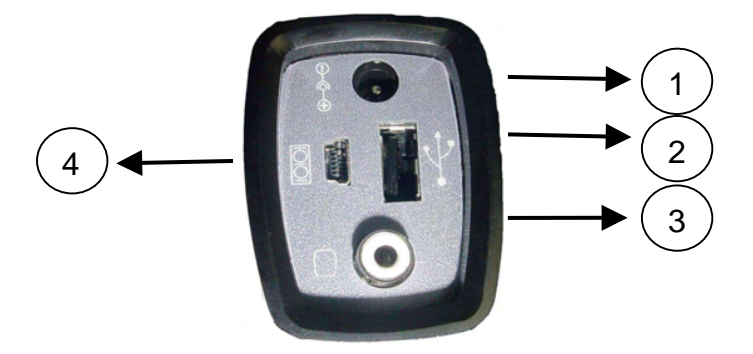

- 1. Power supply interface. External 8V DC input interface.
- 2. USB interface. Standard USB interface connect to PC
- 3. Video output interface. Standard RCA interface
- 4. RS232 interface. RS232 standard interface (Only for firmware Upgrade)

## **RayCAm C.A 1884 OPERATION INSTRUCTION**

#### **Instructions on Key Operations**

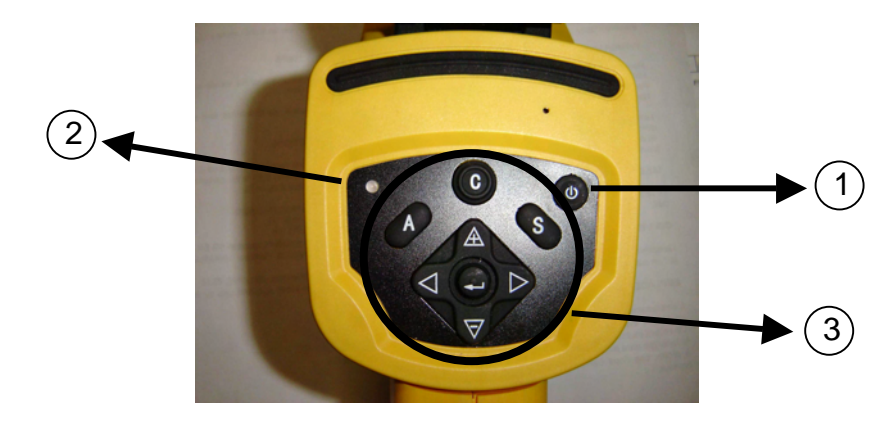

#### 1. Power switch

Press this button for few seconds to turn on or turn off the camera.

#### 2. Power LED

When the camera is powered on, the LED will light.

#### 3. Control panel

Including

- $\triangleright$  "A": Auto Adjust key (level, span, scale)
- > "C": Cancel key / correction (in menu or analysis mode)
- > "S": Freeze/live key, saving key
- > 4 direction keys: "◀", "▶", " $\triangle$ " and " $\overline{\nabla}$ "
- $\triangleright$  " $\bigodot$ ": Menu Enter

### **Brief introduction**

#### **Observation and Adjustment of Infrared Image**

- 1. Press and hold on the power switch key to turn on the camera.
- 2. Wait till the initialization and data loading completely.
- 3. Take off the cover of lens and point to the target;
- 4. Whirl the lens for focusing;
- 5. Press key "A" to auto-adjustment

Note: the noise from the camera when operating is normal.

#### **Analysis of temperature measurement**

- 1. After startup the camera, press the "menu (enter)" key to pop up the menu;
- 2. Press the direction key ( «  $\mathbb{\triangle}$  » or « $\nabla$  ») to enter the "Analysis"
- 3. Press the direction key(«◄» or «►»)to select "Spot 1";
- 4. Press the menu (enter) key again;
- 5. Move the camera or move the cursor through the direction key to point to the target;
- 6. The value displaying on the right-up corner is the target's temperature;

7. Multi-spot measurement is available when selecting "Spot 2" and "Spot 3" Note: you will only be able to move cursor 1 if "SP1" is written on the status bar ( It is the same thing for SPOT2 and SPOT3)

#### **Store the infrared image**

#### Solution 1 :

You can hold the key "S" for 2-3 seconds to store the image.

#### Solution 2 :

- 1. After startup the camera, press the « menu (enter) » key to pop up the menu ;
- 2. Press the direction key  $\triangle$  and  $\overline{\nabla}$  to enter the « FILE »;
- 3. Select "Save" and press the "menu (enter)" key.

#### **Recall the infrared image**

- 1. After startup the camera, press the « menu (enter) » key to pop up the menu;
- 2. Press the direction key  $\triangle$  and  $\blacktriangledown$  to enter the « FILE », then press the "menu" key to enter
- 3. Press the direction key  $\mathbb A$  and  $\blacktriangledown$  to "Open" and press "ENTER"
- 4. Choose your picture with  $\blacktriangleleft \blacktriangleright$  key

To go directly to a specific picture without seeing all the thermograms, press on  $\mathbb A$ and  $\nabla$  key.

#### **Items and Functions of the Menu**

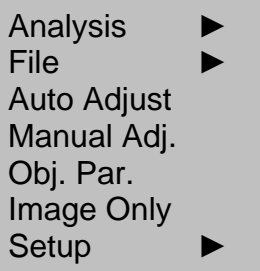

#### **Sub menu « Analysis »**

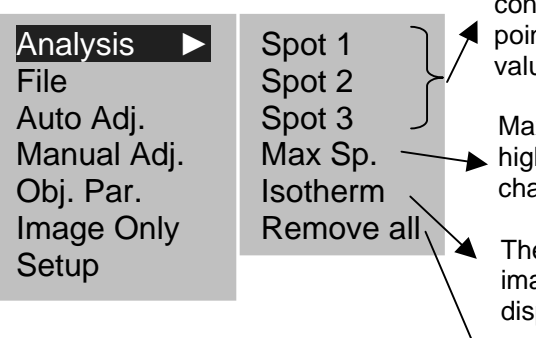

The camera will come into the temperature measurement dition. Move the camera or move the direction key to nt the cursor to the target, the target's temperature ue will be displaying on the right-up of the screen

iximal or minimal temperature: one spot is tracking the hest or lowest temperature in the area.. The user can ange the size of the area.

e camera will do the isotherm analysis of the infrared age. If the temperature is in one setting area, it will be played in one color.

Cancel all the analysis

#### **Sub menu « File »**

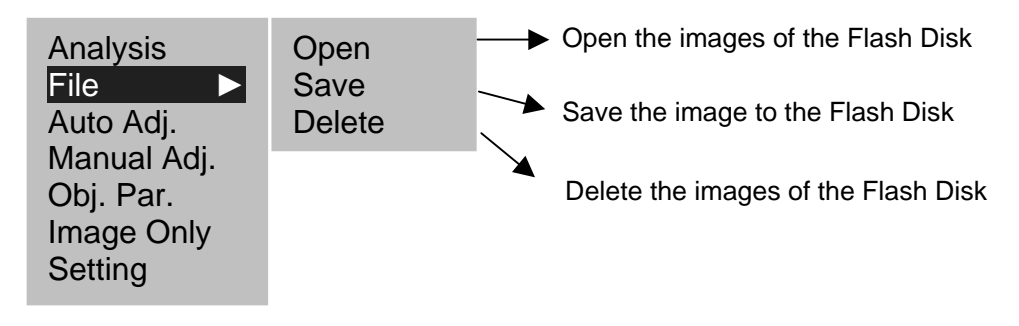

#### **Sub menu « Auto. Adjustment »**

Select this and press menu (enter) key that the camera will do the auto-adjustment. The key "A" is the same function as this.

#### **Sub menu «Manual Adj. »**

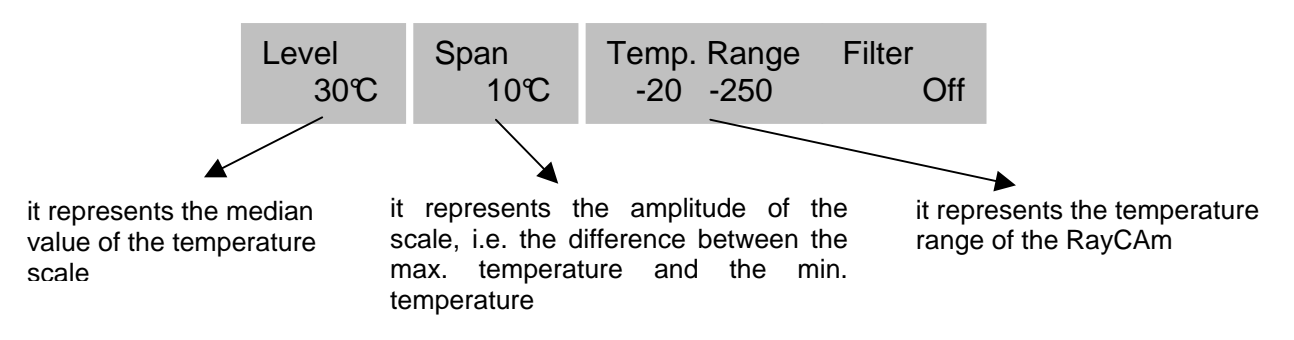

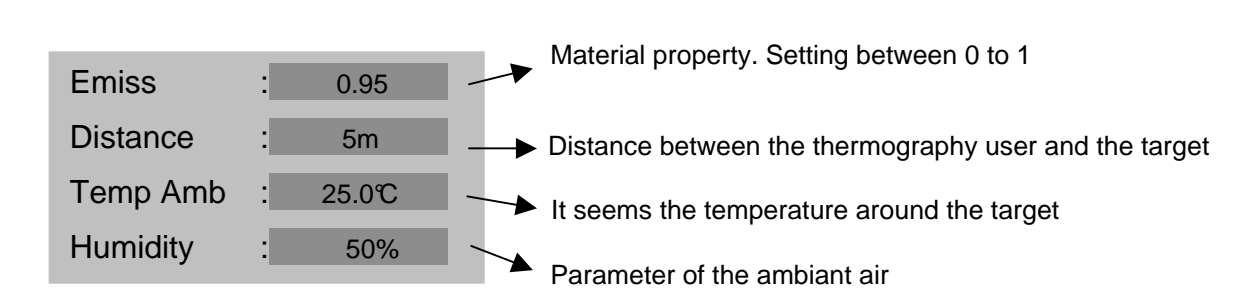

#### **Sub menu « Image only »**

**Sub menu « Obj. Par. »** 

Select this and press menu (enter) key then the screen will display the infrared image only, all the information will be concealed. You need to push on any key to make reappear all the information.

#### **Sub menu « Setup »**

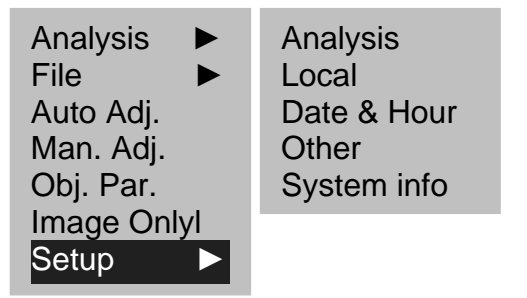

#### 1. Setup ► Analysis

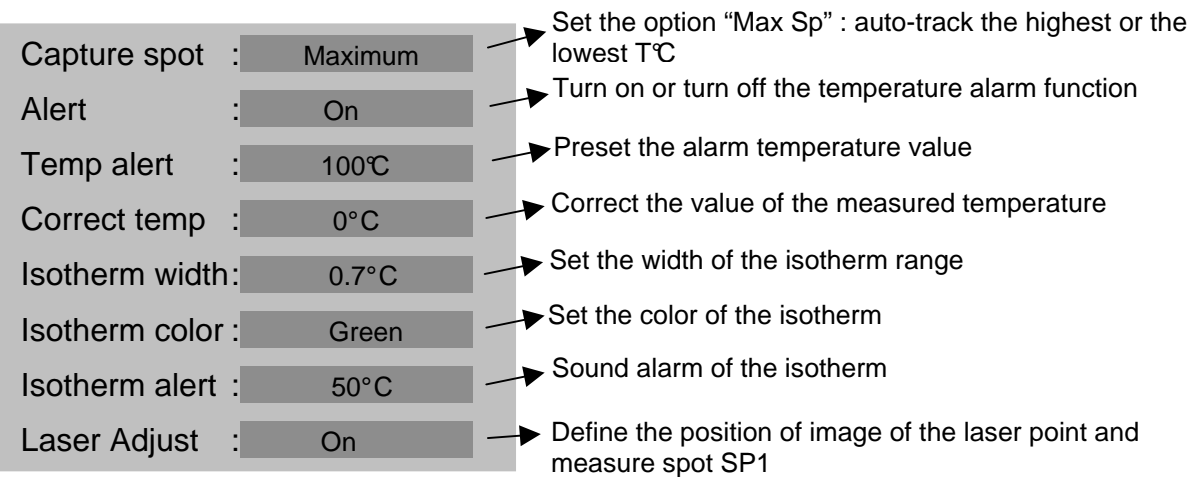

2. Setup ► Local

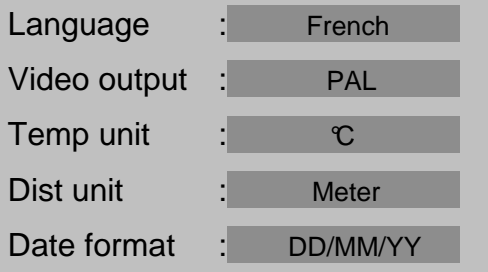

#### 3. Setup ► Date & Hour

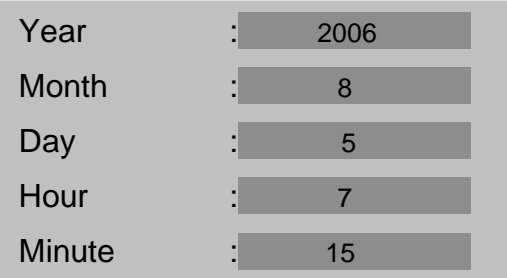

#### 4. Setup ► Other

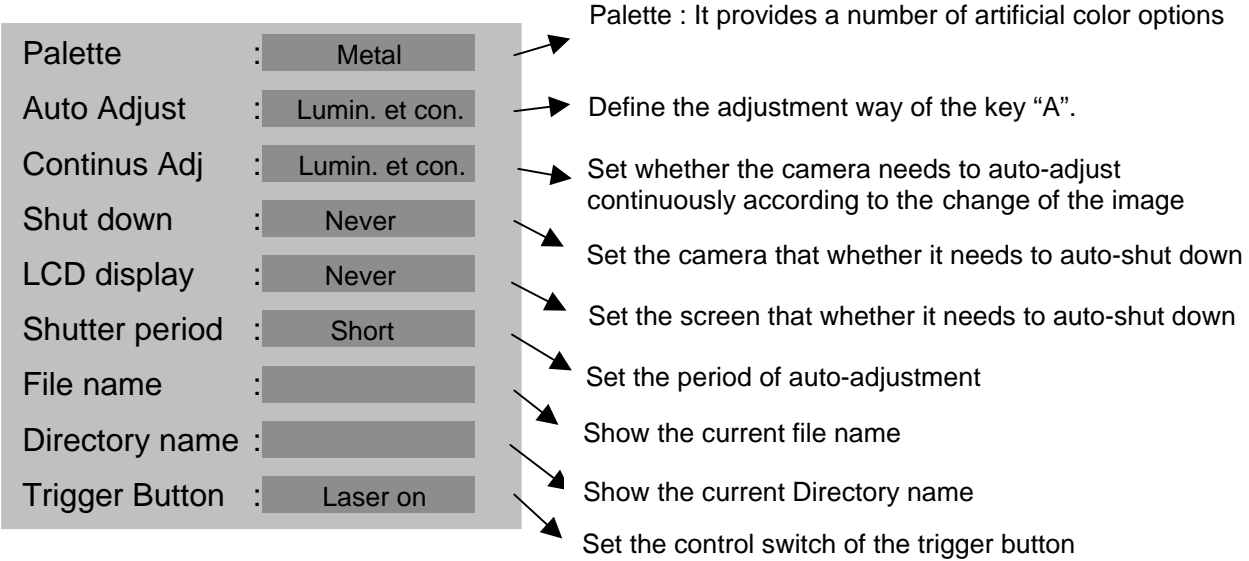

#### 5. System Information

Select this option and press the menu (enter) key, the information will be displayed at the center of the screen, including the model of the equipment, manufacturer, serial number, production date and software version number, etc.

### **INSTRUCTION OF IMAGE DISPLAY STATUS BAR**

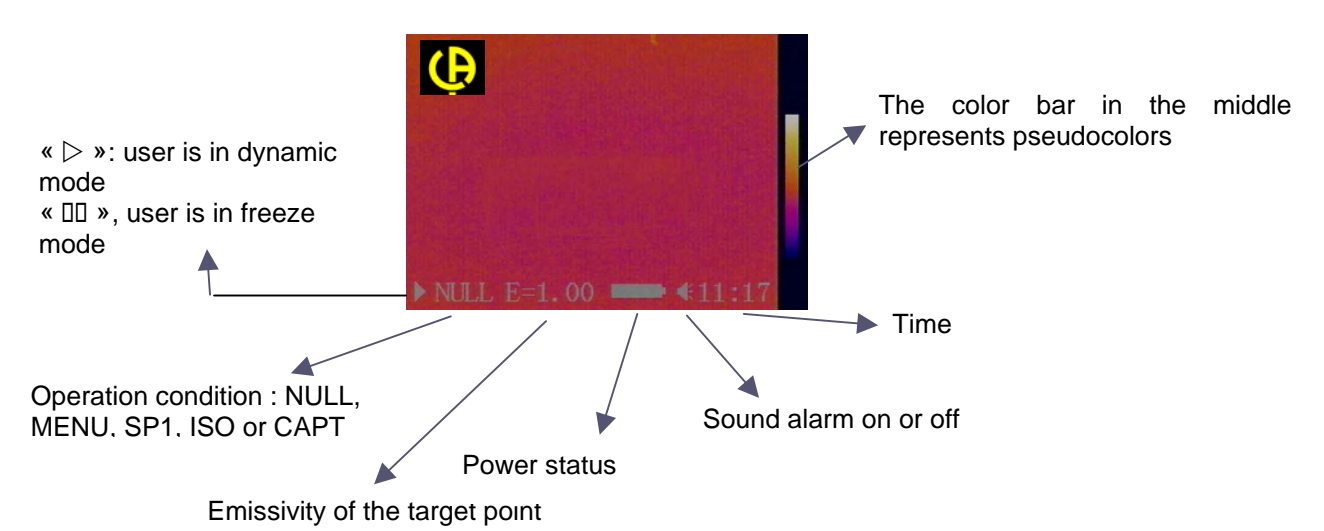

# **TECHNICAL SPECIFICATIONS OF THE RayCAm C.A 1884**

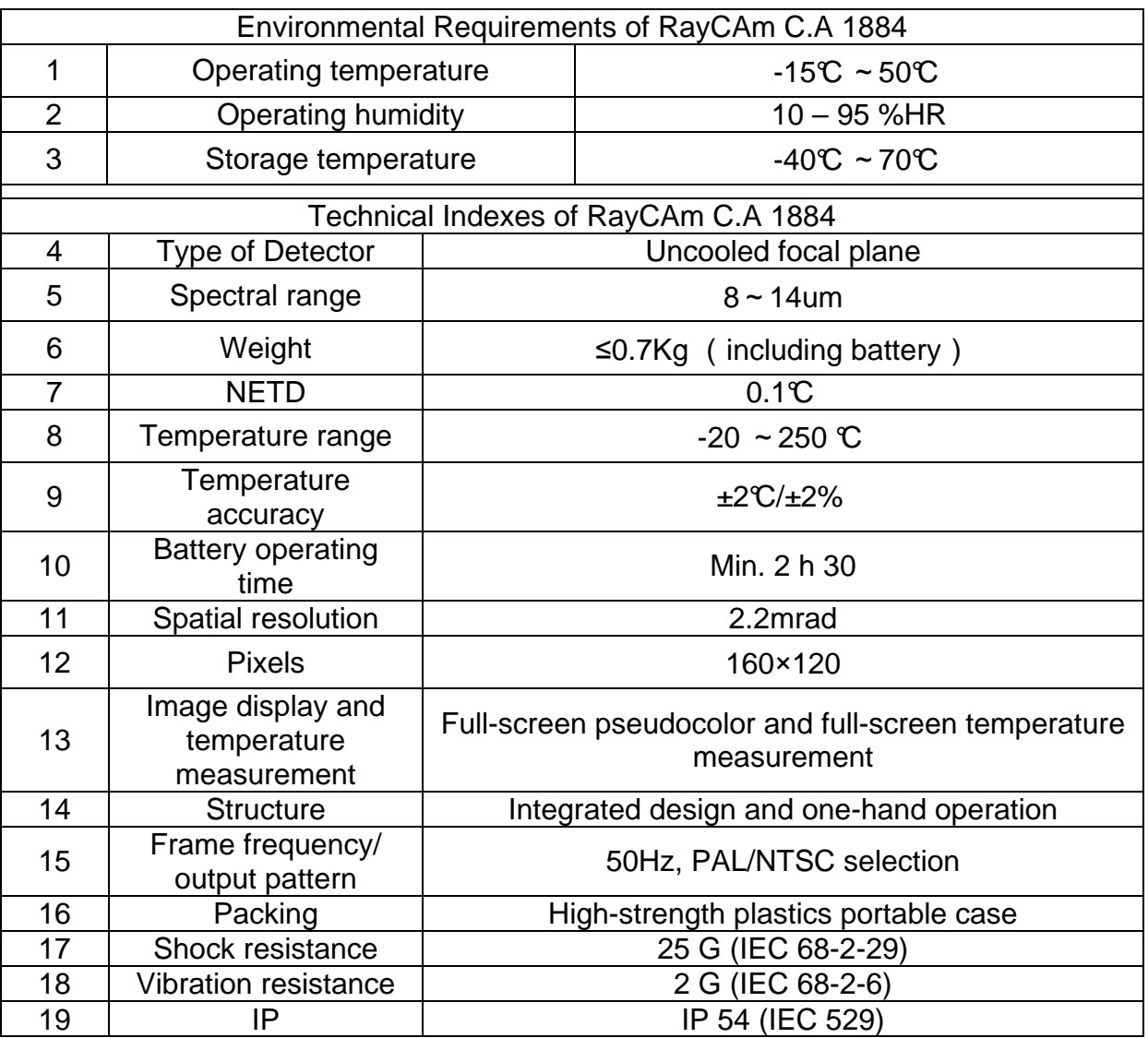

# **ACHTUNG**

**Eine Infrarotkamera ist ein wertvolles optisches Messgerät, bitte beachten Sie daher folgende Hinweise:** 

**1. Die Kamera nicht auf die Sonne, Laserschweißungen oder andere stark strahlende Wärmequellen richten.** 

**2. Achten Sie darauf, den richtigen Temperaturbereich zu wählen, um ein Objekt mit hoher Temperatur zu untersuchen.** 

**3. Um sicher zu sein, dass die Kamera eine Temperaturstabilität erreicht hat und somit die Messungen korrekt sind, ist beim Einschalten der Kamera eine Wartezeit von 10 bis 15 Minuten einzuhalten bevor die ersten Wärmebilder gespeichert werden.** 

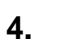

**Gerät können, und nur unter besonderen Bedingungen, werden sensible ESD-Entladungen.** 

**Wenn Teile der Kamera verbrannt oder beschädigt sind oder** 

**Probleme infolge der Nichtbeachtung oben genannter Hinweise auftreten, können Hersteller und Händler hierfür nicht haftbar gemacht werden. Alle anfallenden Kosten gehen in diesem Fall zu Lasten des Benutzers.** 

### **AUFBAU DER RayCAm C.A 1884**

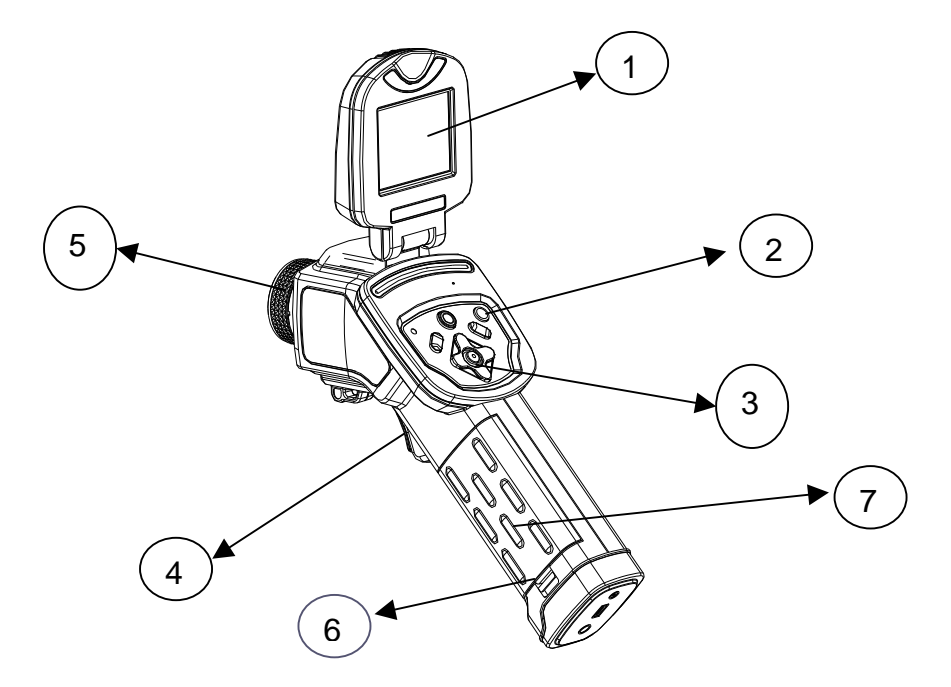

- 1. Flüssigkristallanzeige
- 2. Einschalttaste
- 3. Tastatur
- 4. Auslöser
- 5. Manueller Fokus
- 6. Batteriefachverschluss
- 7. Batteriefachdeckel

### **SCHNITTSTELLE RayCAm C.A 1884**

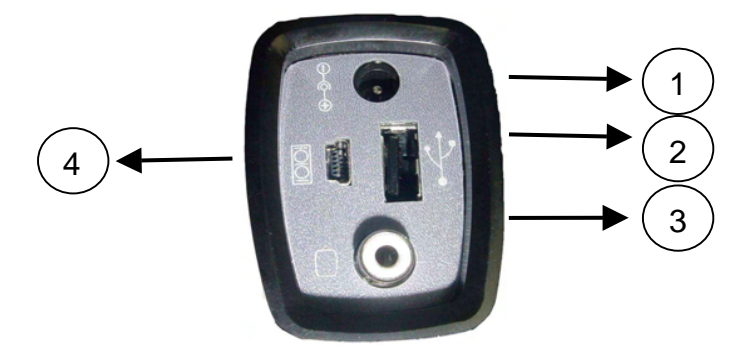

- 1. Ladung Externer Eingang 8V DC.
- 2. USB-Schnittstelle. Standard USB-Verbindung für den Anschluss an einen PC
- 3. Standard-Videoanschluss RCA
- 4. RS232-Standardschnittstelle (nur für Software Update)

### **BEDIENUNG DER RayCAm C.A 1884**

#### **Beschreibung der Tasten**

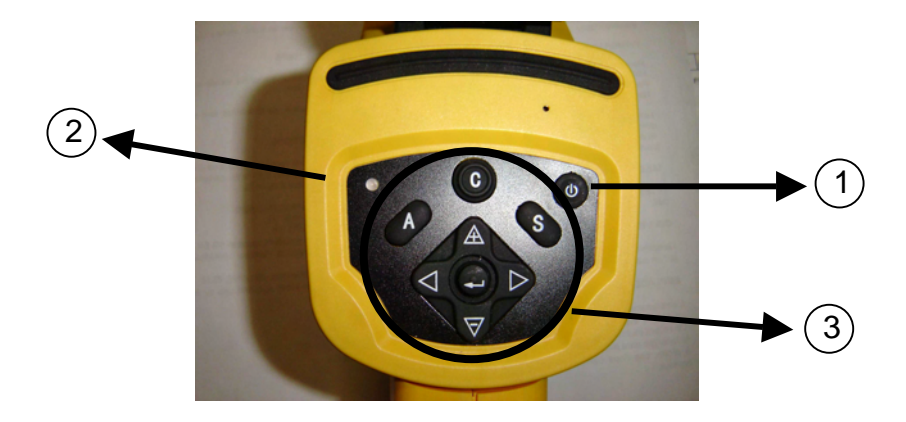

1. ON/OFF-Schalter der Kamera

Taste einige Sekunden gedrückt halten, um die Kamera ein- oder auszuschalten

2. Einschalt-LED

Die LED leuchtet bei eingeschalteter Kamera

3. Bedienfeld

Das Bedienfeld besteht aus:

- "A": Taste für automatische Einstellung (Helligkeit, Kontraststärke und Maßstab)
- "C": Abbruchtaste / Korrekturtaste
- "S": Taste zum Aktivieren und Deaktivieren der Freeze-Funktion / **Speicherungstaste**
- > 4 Richtungstasten: "◀", "▶", "△" et "▽"
- $\triangleright$  " $\bigodot$ ": Menü Bestätigung (Eingabe)

### **Kurzeinführung**

#### **Beobachtung und Einstellung des IR-Bildes**

- 1. Drücken Sie einige Sekunden die Ein-/Aus-Taste, um die Kamera einzuschalten;
- 2. Warten Sie, bis die Initialisierung und die Daten vollständig geladen sind;
- 3. Nehmen Sie den Linsenschutz ab und richten Sie die Kamera auf das Zielobjekt;
- 4. Drehen Sie das Objektiv von Hand, um den Fokus einzustellen;
- 5. Drücken Sie die Taste "A", um Helligkeit, Kontrast und Skala automatisch einzustellen

Anmerkung: Das Geräusch der Kamera, dass Sie vernehmen, ist normal.

#### **Analyse der gemessenen Temperatur**

- 1. Wenn Sie die Kamera eingeschaltet haben, drücken Sie die Eingabetaste, um das Menü aufzurufen;
- 2. Wählen Sie das Untermenü "Analyse"
- 3. Drücken Sie die Richtungstasten, um "Cursor 1" zu wählen;
- 4. Drücken Sie die Eingabetaste, um zu bestätigen.
- 5. Bewegen Sie die Kamera oder den Cursor mit Hilfe der Richtungstasten auf dem Zielobjekt;
- 6. Der oben rechts angezeigte Wert entspricht der Temperatur des Objekts;
- 7. Den Messwert von mehreren Cursors erhält man, wenn man "Cursor 2" und "Cursor 3" wählt

Hinweis: Der Cursor kann nur dann verstellt werden, wenn "SP1" in der Anzeigeleiste eingeblendet ist.

(Dito für die Cursor 2 und 3)

#### **Speichern eines IR-Bildes**

Lösung 1 :

Halten Sie die Taste "SAVE" 3 Sekunden lang gedrückt Lösung 2 :

- 1. Wenn Sie das Bild eingefroren haben, drücken Sie "EINGABE", um das Menü anzuzeigen.
- 2. Wählen Sie mit Hilfe der Tasten  $\mathbb A$  und  $\blacktriangledown$  das Untermenü "DATEI" und drücken dann "EINGABE"
- 3. Wählen Sie " SEICHERN " und bestätigen Sie mit Hilfe der Eingabetaste.

#### **Öffnen eines IR-Bilds**

- 1. Drücken Sie « EINGABE », um das Menü anzuzeigen ;
- 2. Wählen Sie mit Hilfe der Tasten  $\mathbb A$  und  $\blacktriangledown$  das Untermenü "DATEI" und drücken dann auf "EINGABE".
- 3. Wählen Sie « ÖFFNEN » und bestätigen Sie mit Hilfe der Eingabetaste.
- 4. Blättern Sie die Bilder mit Hilfe der Tasten ◄ ► durch.

Um direkt zu einem gewünschten Bild zu gelangen ohne alle Thermobilder ablaufen zu lassen, drücken Sie bitte auf die Tasten  $\mathbb A$  und  $\mathbf \nabla$ .

#### **Bildsymbole und Menüfunktionen**

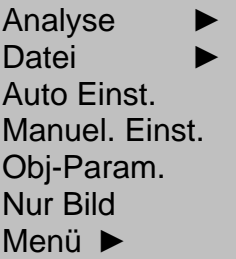

#### **Untermenü « Analyse »**

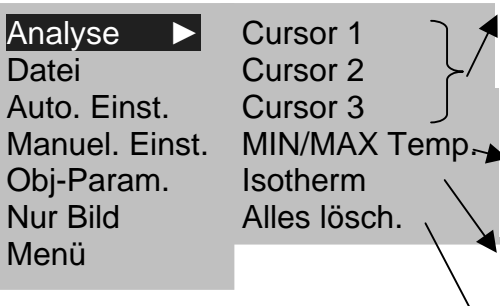

Die Kamera wechselt in den Modus "thermische Messung". Bewegen Sie die Kamera oder benutzen Sie die Richtungspfeile, um den Cursor auf das Objekt zu lenken. Oben rechts im Display wird die Temperatur des Zielpunkts angezeigt.

Maximale oder Minimale Temperatur: Mit dieser Option kann man den wärmsten oder kältesten Punkt eines Bereichs lokalisieren und verfolgen. Der Benutzer kann die Größe des Bereichs ändern.

Die RayCAm führt eine isothermische Analyse der Wärmeszene durch. Die zum gleichen Temperaturintervall gehörenden Objekte werden in den entsprechenden Farben angezeigt.

Alle Analysen löschen

#### **Untermenü « Datei »**

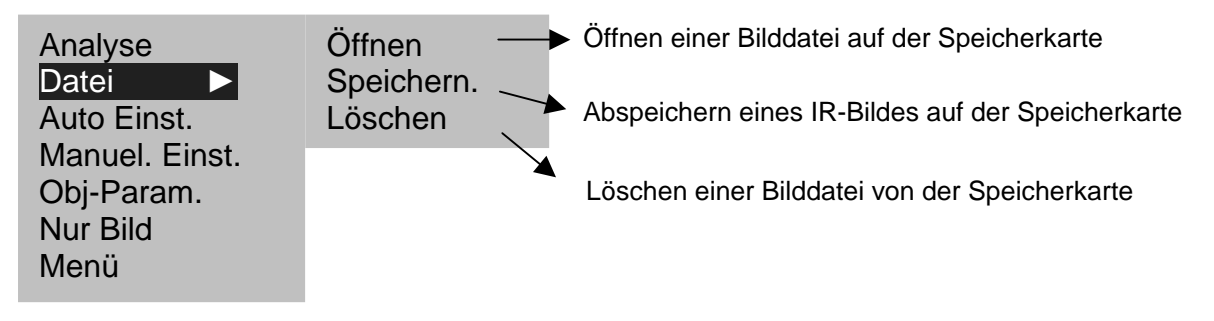

#### **Untermenü « Auto Einst. » (automatische Einstellung)**

Wählen Sie dieses Bildsymbol und drücken Sie die MENÜ-Taste (EINGABE) für die automatische Einstellung von Helligkeit und Kontrast. Die Taste "A" hat die gleiche Funktion.

#### **Untermenü « Manuel. Einst.» (manuelle Einstellung)**

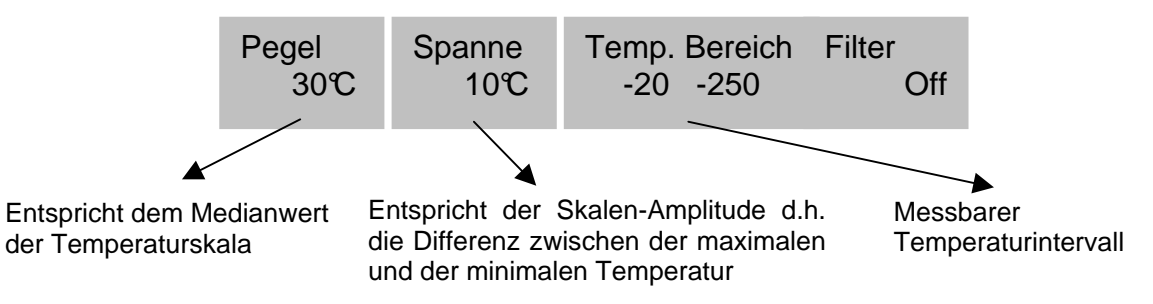

#### **Untermenü « Obj.-Param.»**

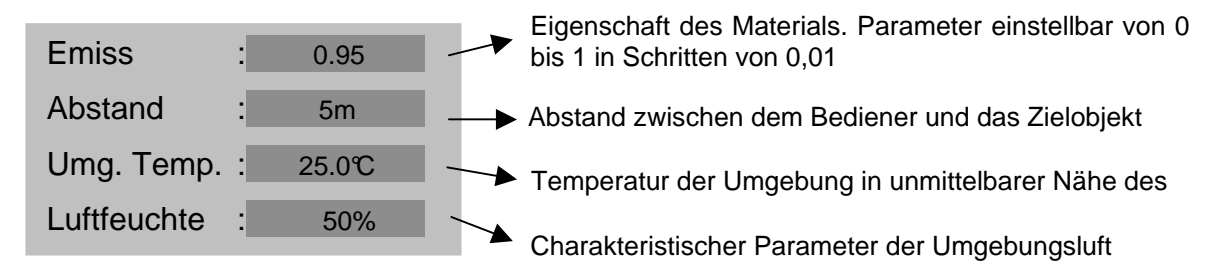

#### **Untermenü « Nur Bild »**

Wählen Sie dieses Bildsymbol und drücken die MENÜ-Taste (EINGABE), um die verschiedenen Informationen aus der Anzeige zu entfernen. Im Display ist jetzt nur noch das IR-Bild zu sehen. Drücken Sie eine beliebige Taste, um die Informationen wieder im Display anzuzeigen.

#### **Untermenü « Menü »**

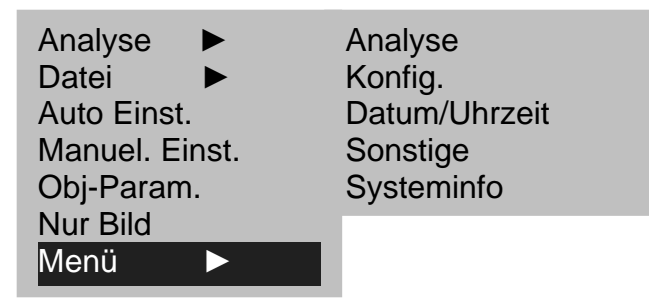

#### 1. Menü ► Analyse

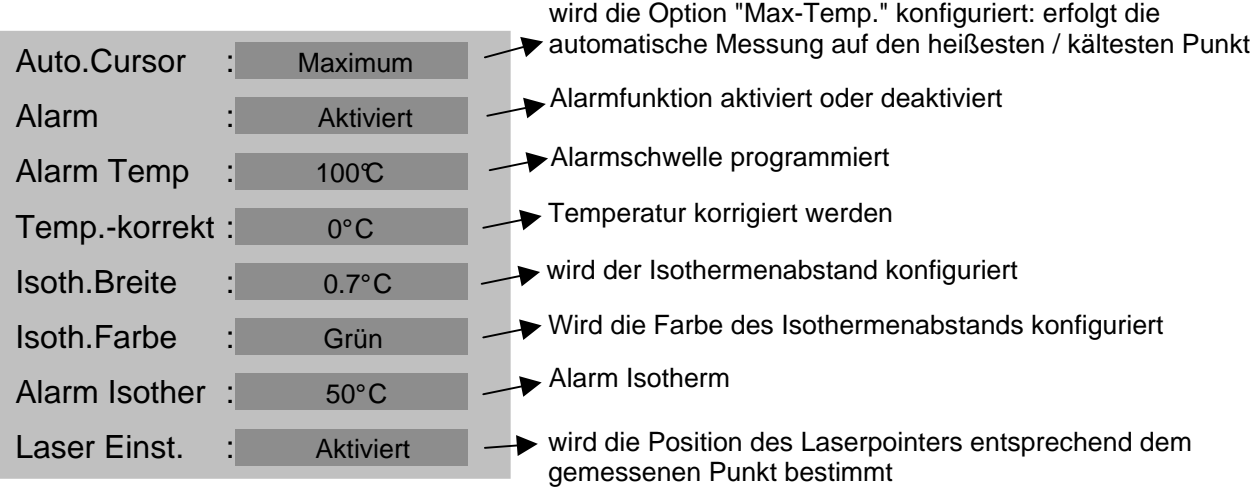

2. Menü ► Konfiguration

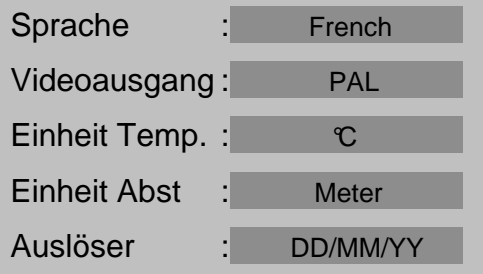

#### 3. Menü ► Datum & Uhrzeit

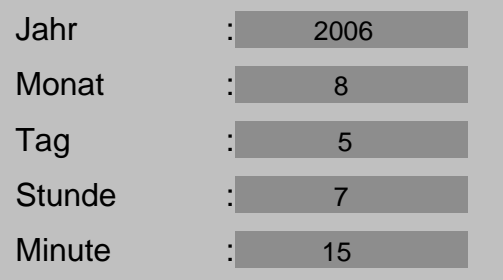

#### 4. Menü ► Sonstige

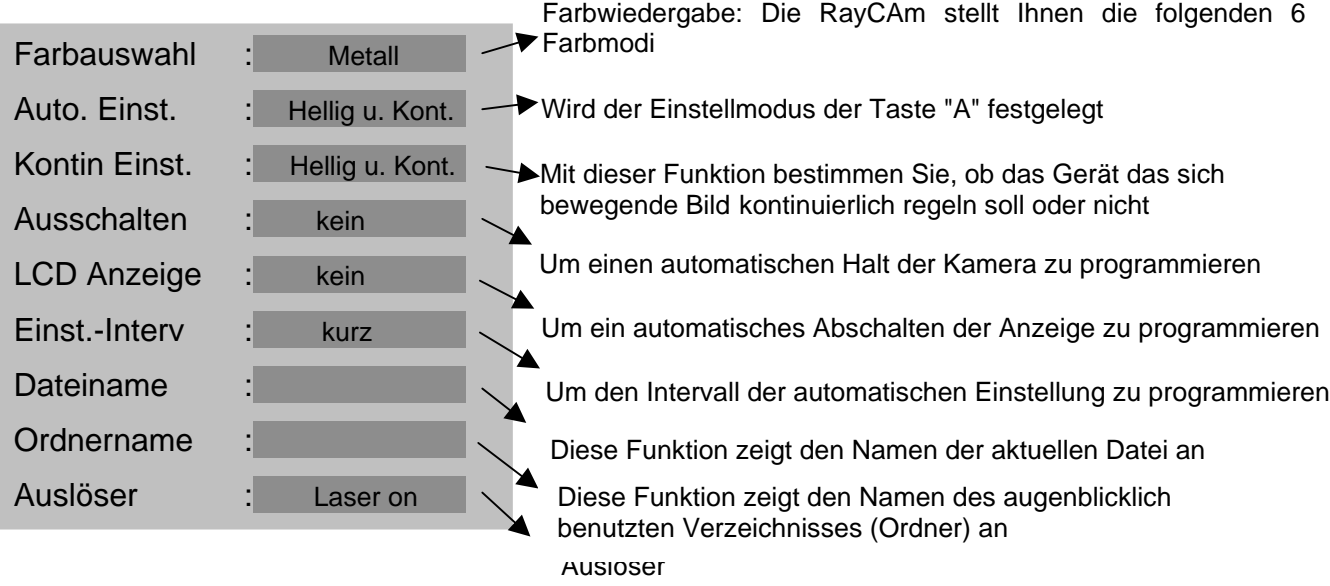

#### 5. Systeminformation

Wählen Sie dieses Bildsymbol und drücken Sie die MENÜ-Taste (EINGABE), um folgendes Fenster anzuzeigen. In diesem Fenster werden allgemeine Angaben über die Kamera angezeigt: Seriennummer, Herstellungsdatum und Version.

#### **Beschreibung der Anzeigeleiste**

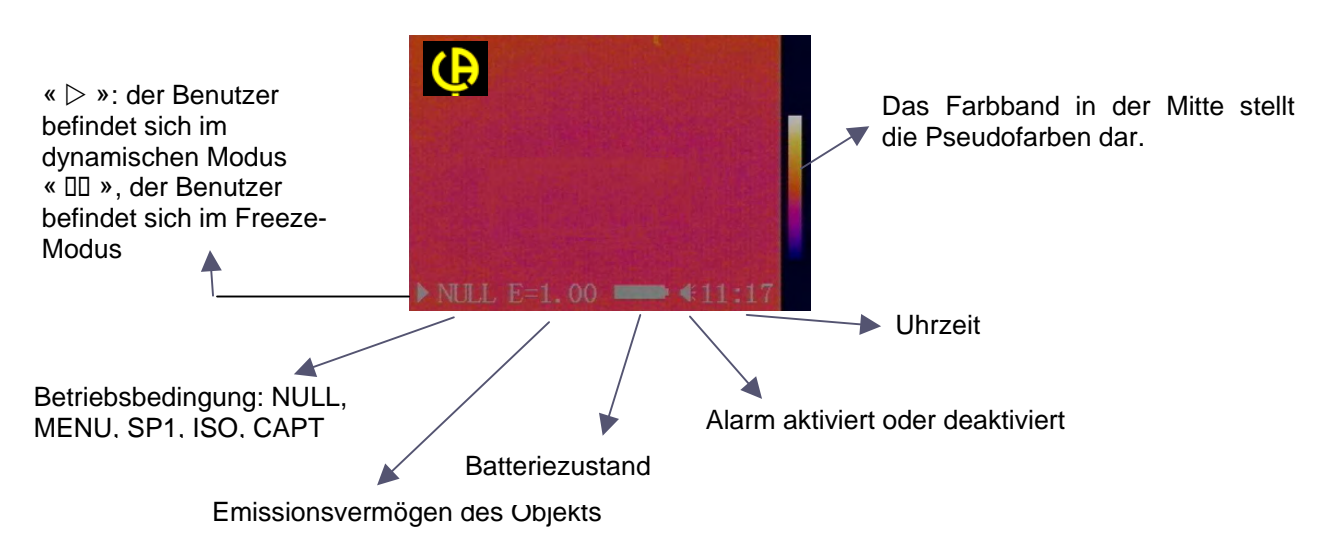

## **TECHNISCHE SPEZIFIKATIONEN DER RayCAm C.A1884**

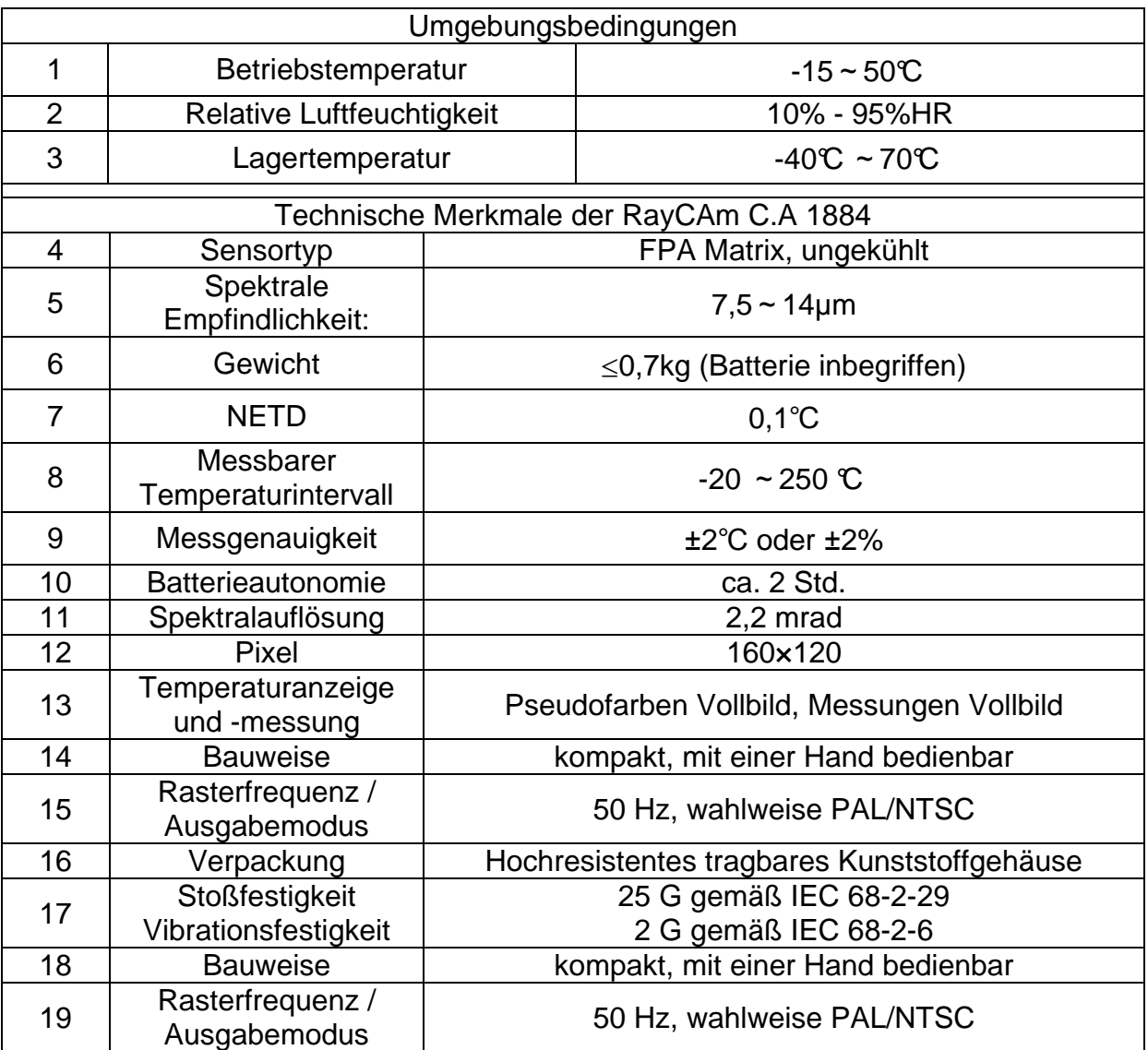

## **ATTENZIONE**

**Una videocamera a infrarossi è una preziosa apparecchiatura di misura ottica, quindi prestate attenzione alle seguenti precauzioni:** 

**1. Non dirigere la videocamera verso il sole o davanti ad una saldatura al laser o qualsiasi altra fonte di forti radiazioni termiche.** 

**2. Non utilizzare un'errata gamma di temperatura per ispezionare un bersaglio ad alta temperatura.** 

**3. Quando si avvia il RayCAm, attendere per 10-15 minuti prima di salvare il tuo primo thermograms per essere sicuri di avere una corretta temperatura di stabilizzazione del tuo RayCAm.** 

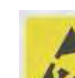

**4.** 

**Dispositivo capace, e solo in particolari condizioni, essere sensibili alle scarichi elettrostatiche scarichi.** 

**Se certi elementi della videocamera vengono bruciati, danneggiati o presentano problemi in seguito al mancato rispetto delle consegne precedentemente enumerate, il costruttore nonché il distributore non saranno in nessun caso responsabili e tutti i costi sostenuti saranno interamente a carico dell'utente.** 

### **STRUTTURA DELLA RayCAm C.A 1884**

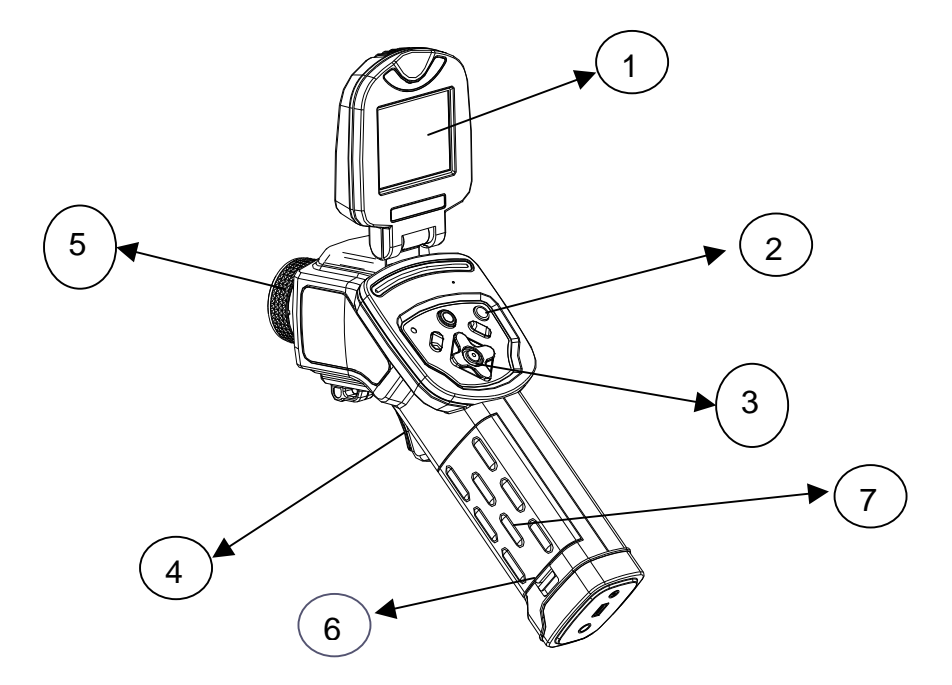

- 1. Schermo a cristalli liquidi
- 2. Tasto d'accensione
- 3. Tastiera
- 4. Grilletto
- 5. Focale manuale
- 10. Grilletto del vano batteria
- 11. Coperchio batteria

### **INTERFACCIA RayCAm C.A 1884**

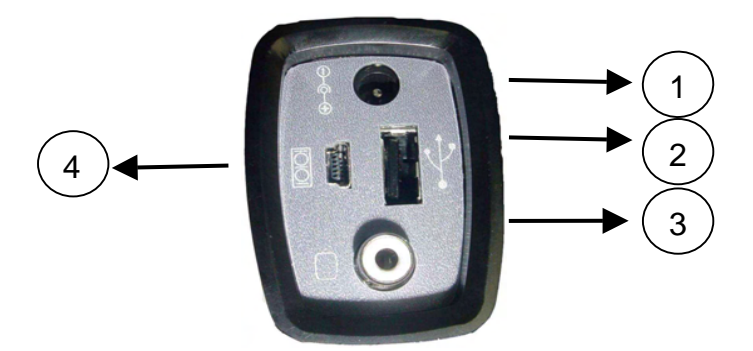

- 1. Caricamento. Entrata esterna 8V DC.
- 2. Interfaccia USB. Connessione USB standard per PC
- 3. Interfaccia video RCA standard
- 4. Interfaccia RS232 standard (Unicamente per l'upgrade del software)

### **UTILIZZO DELLA RayCAm C.A 1884**

#### **Descrizione dei tasti**

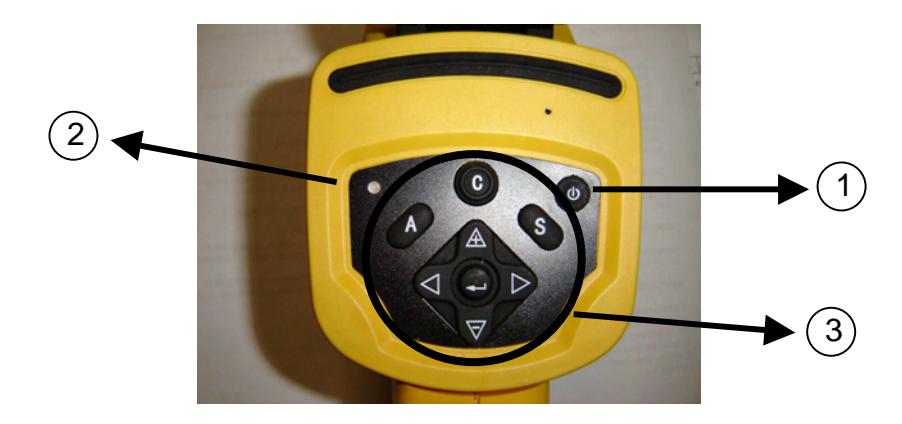

1. Tasto ON/OFF della videocamera

Premere questo tasto per alcuni secondi per accendere o spegnere la videocamera

2. LED d'accensione

Quando la videocamera è accesa, il LED illumina

3. Pannello di controllo

Questo pannello comprende:

- "A": tasto di regolazione automatica (la luminosità, il livello, il contrasto, la scala)
- > "C": tasto annulla / correzione
- > "S": tasto modo blocco o sblocco / tasto registrazione
- > 4 tasti di direzione: "◀", "▶", "△" e "▽"
- $\triangleright$  " $\bigodot$ ": Menù Convalida

#### **Introduzione**

#### **Osservazione e regolazione dell'immagine IR**

- 1. Premere il tasto Marcia/arresto per alcuni secondi per accendere la videocamera;
- 2. Attendere il completo caricamento dei dati di default
- 3. Rimuovere lo schermo della lente e puntare la videocamera sul bersaglio;
- 4. Ruotare l'obiettivo manualmente per regolare il focus;
- 5. Premere il tasto "A" per regolare la luminosità , il contrasto e la scala automatica

Nota: la termocamera emette un leggero ronzio durante le impostazioni.

#### **Analisi della temperatura misurata**

- 1. Previa accensione della videocamera, premere il tasto "ENTER" per visualizzare il menù;
- 2. Selezionare il submenù "analisi"
- 3. Premere i tasti di direzione per selezionare "Cursore 1";
- 4. Premere il tasto "ENTER" per convalidare;
- 5. Muovere la videocamera o il cursore mediante i tasti di direzione sul bersaglio;
- 6. Il valore visualizzato nell'angolo in alto a destra è la temperatura del bersaglio;
- 7. Si può ottenere la misura Multicursore selezionando "cursore 2" e "cursore 3".

Nota: è possibile spostare il cursore 1 manualmente solamente se nel menù appare la scritta SP1

(idem per i cursori 2 e 3).

#### **Registrare un'immagine IR**

Soluzione 1 :

Mantenete premuto il tasto "SAVE" per 3 secondi

Soluzione 2 :

- 1. Previo congelamento dell'immagine, premere "ENTER" per visualizzare il menù.
- 2. Mediante i tasti  $\triangle$  e  $\nabla$ , selezionare il submenù « FILE » quindi premere « ENTER »
- 3. Selezionare « SAVE » e convalidare mediante il tasto « ENTER »

#### **Aprire un'immagine IR**

- 1. Premere « ENTER » per visualizzare il menù;
- 2. Mediante i tasti  $\mathbb A$  e  $\mathbf \nabla$ , selezionare il submenù « FILE » quindi premere « ENTER »
- 3. Selezionare « APRIRE », convalidare mediante il tasto « ENTER »
- 4. Fate sfilare le immagini mediante i tasti ◄ ►

Nota: Per raggiungere direttamente l'immagine interessata senza scorrere tutti i file, premere  $\mathbb A$  e  $\mathbf \nabla$ .

#### **Icone e funzioni del menù**

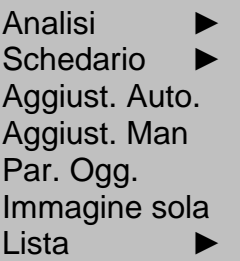

#### **Submenù « Analisi »**

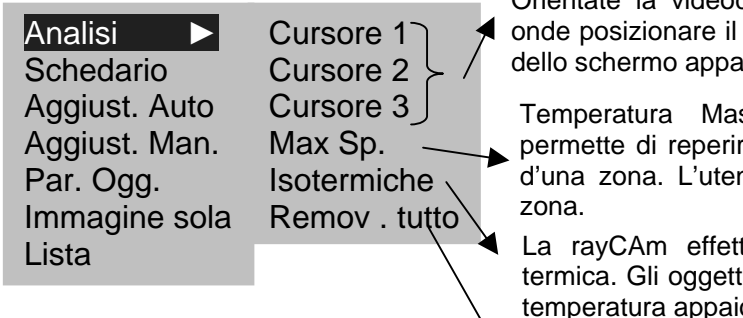

Il riproduttore d'immagini entra in modo di misura termica. Orientate la videocamera o utilizzate i tasti direzionali cursore sul bersaglio. In alto a destra re la temperatura del punto bersaglio.

ssima o Minima: Questa opzione re e seguire il punto più o meno caldo nte può cambiare la dimensione della

tua un'analisi isotermica della scena ti appartenenti al medesimo intervallo di iono secondo colori identici.

Cancellare tutte le analisi.

#### **Submenù « Schedario »**

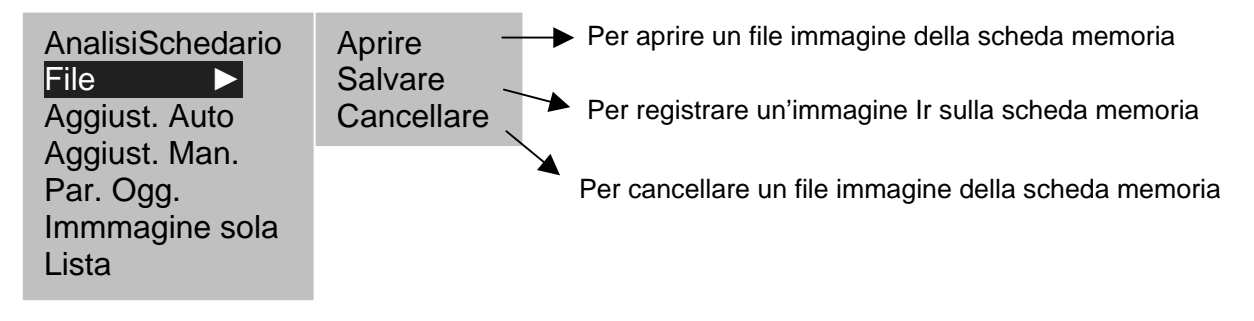

#### **Submenù « Aggiust. auto. »**

Selezionare quest'icona e premere il tasto MENÙ (ENTER) per regolare automaticamente la luminosità e il contrasto. Il tasto "A" ha la medesima funzione.

#### **Submenù «Aggiust manuale »**

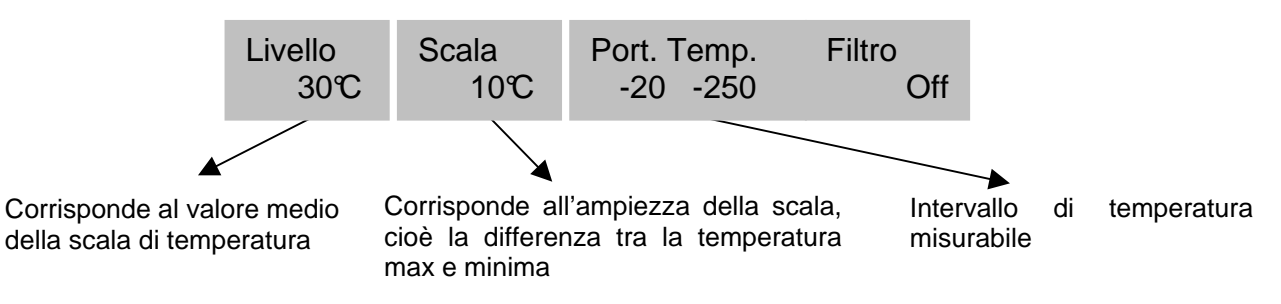

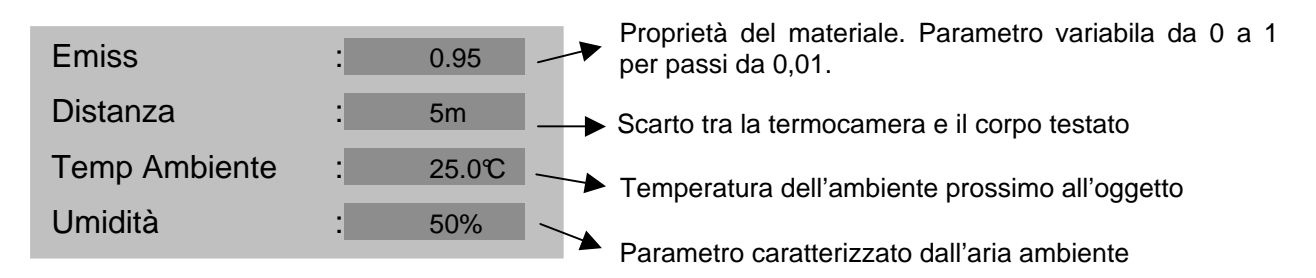

#### **Submenù « Par. Oggetto »**

#### **Submenù « Immagine sola »**

Selezionare quest'icona e premere il tasto MENÙ (ENTER) per cancellare le varie informazioni allo schermo. Allora apparirà sullo schermo solo l'immagine IR. Basta premere un tasto qualsiasi per fare riapparire le informazioni.

#### **Submenù « lista »**

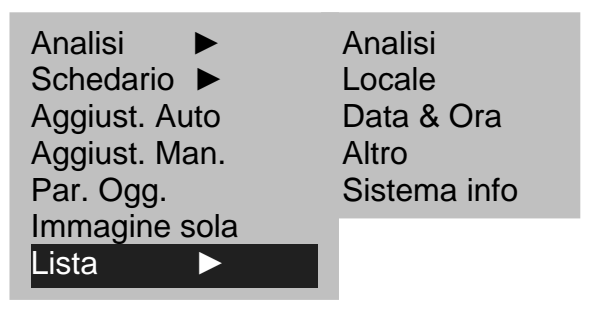

#### 1. Lista ► Analisi

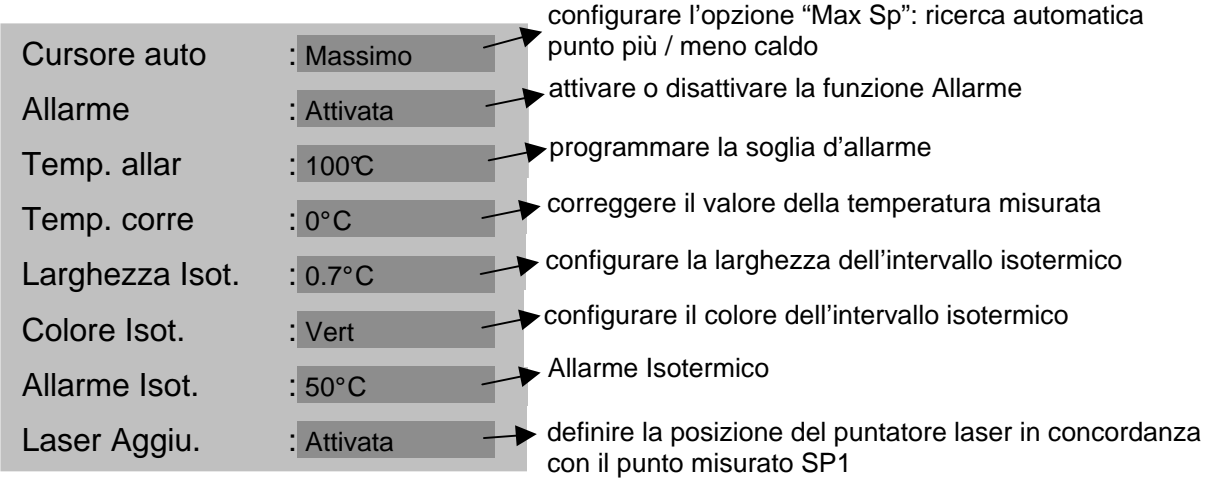

2. Lista ► Locale

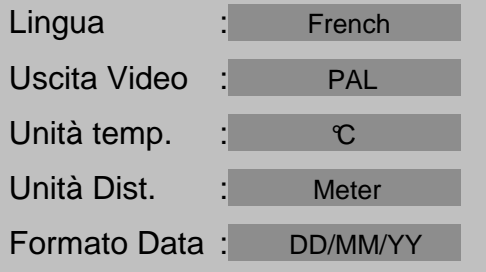

#### 3. Lista ► Date & Ora

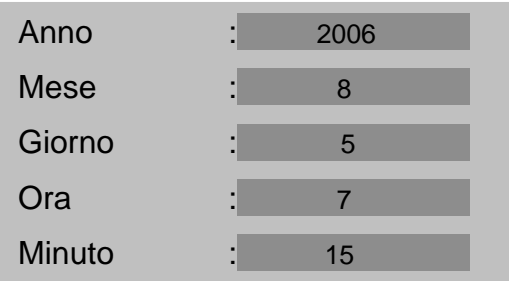

#### 4. Lista ► Altre Indicazioni

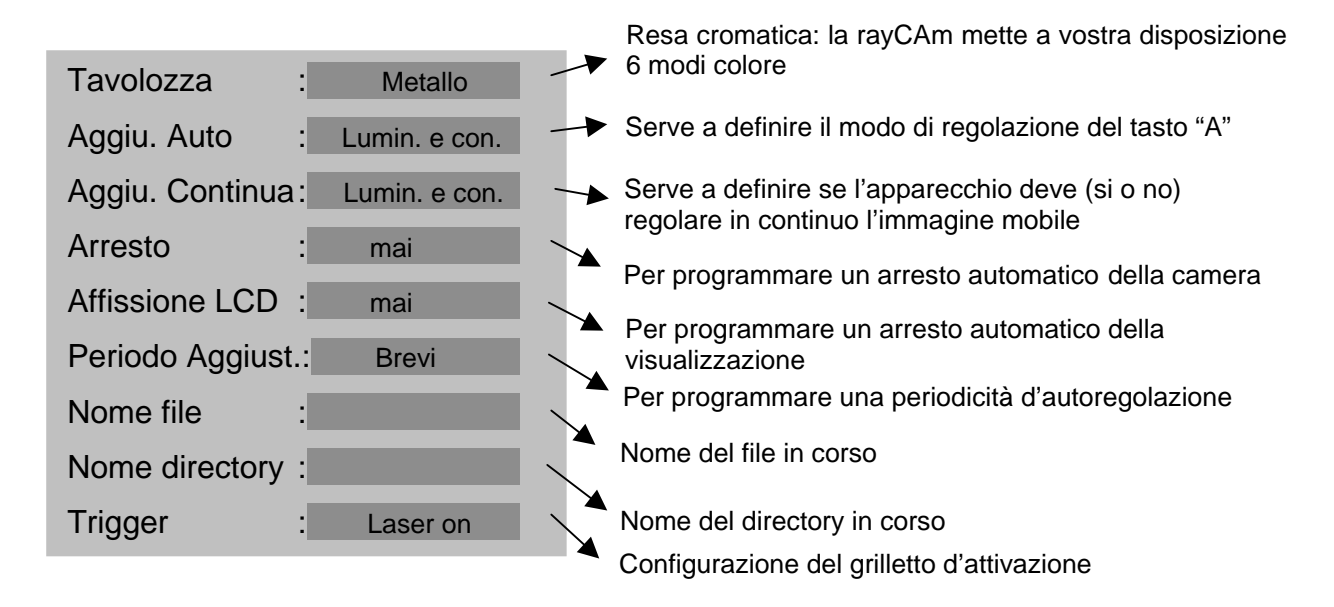

#### 5. Informazione sistema

Selezionare questa icona e premere il tasto "ENTER" per visualizzare la seguente finestra. Questa finestra fornisce le informazioni generali: Numero di serie, Data di fabbricazione e versione.

#### **Descrizione della barra di visualizzazione**

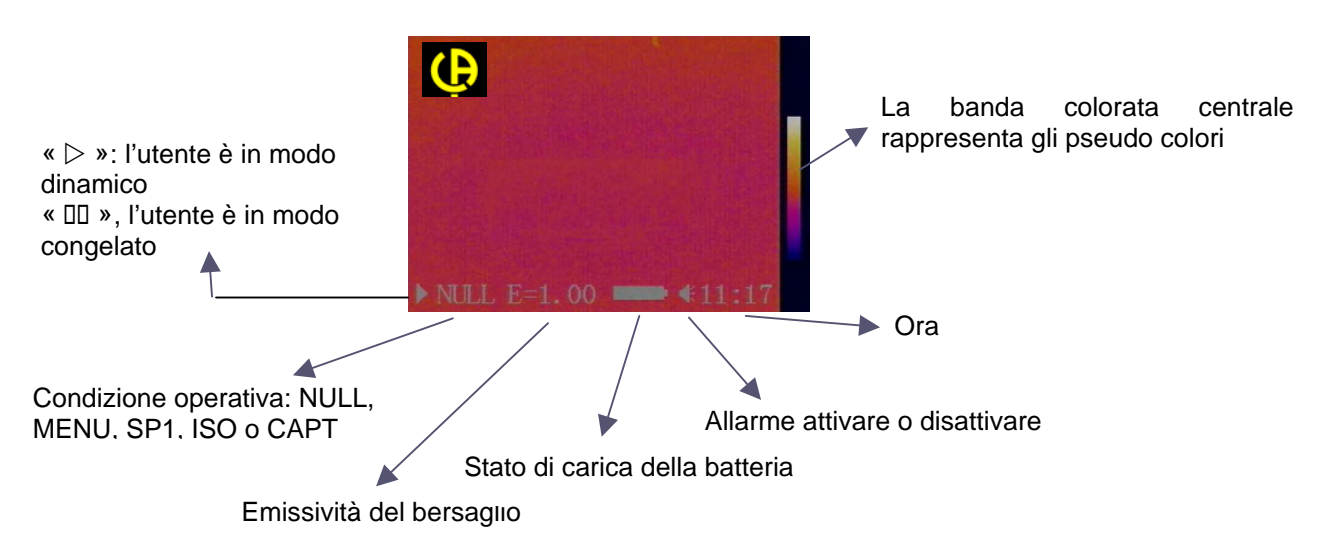

# **SPECIFICHE TECNICHE DELLA RayCAm C.A 1884**

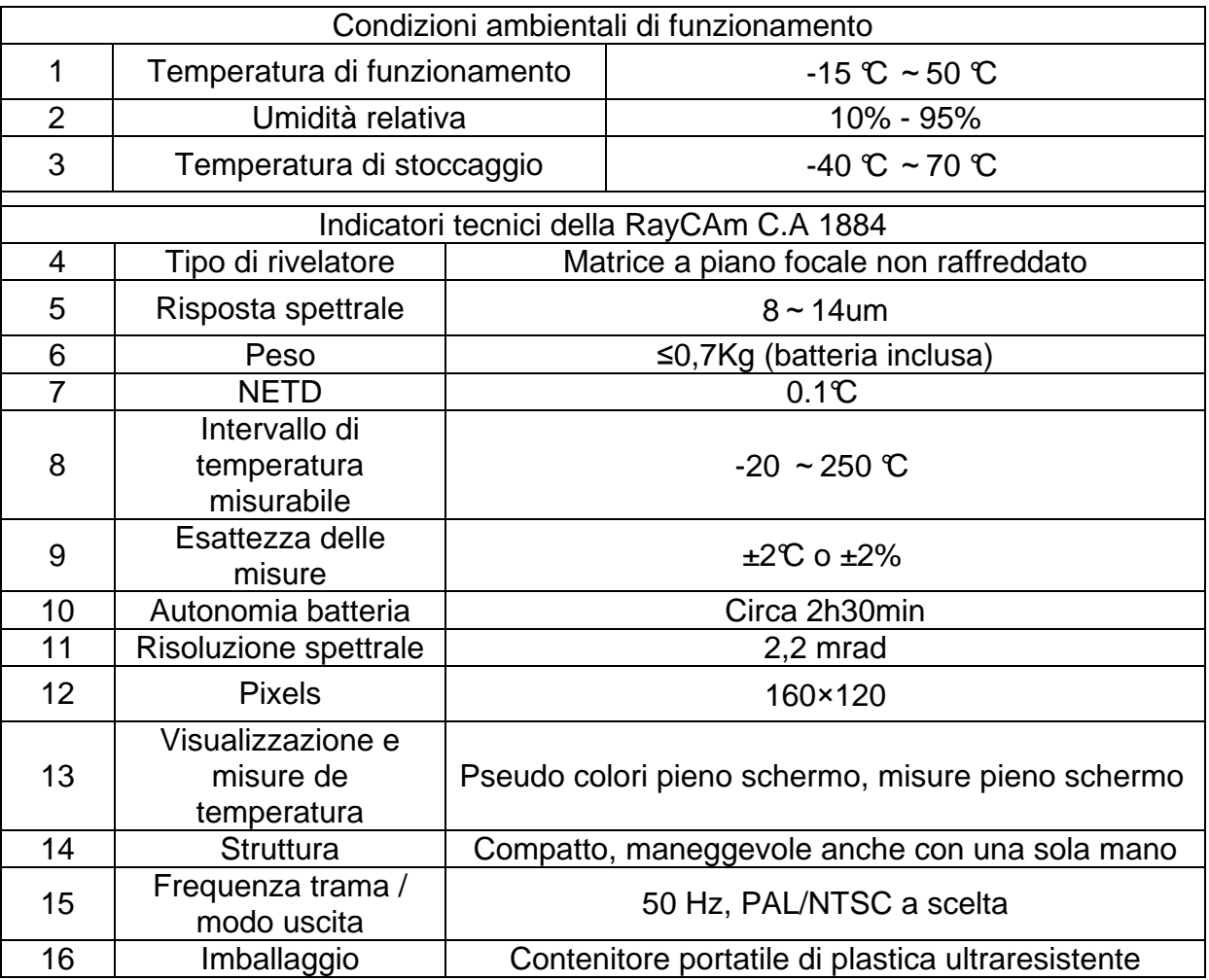

# **ATENCIÓN**

**Una cámara infrarroja es un equipo de medida óptico frágil. Prestar especial atención a las siguientes advertencias:** 

**1. No dirigir la cámara hacia el sol o delante de una soldadura con láser o cualquier otra fuente que genere fuertes radiaciones térmicas.** 

**2. No utilizar una gama de temperatura inadecuada para comprobar un blanco con una temperatura alta.** 

**3. Esperar entre 10 y 15 minutos desde la puesta en marcha antes de registrar las primeras termografías para estar seguro de que la cámara se ha estabilizado en temperatura y que las medidas serán correctas.** 

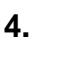

化合

**Dispositivo capaz, y sólo bajo condiciones específicas, ser sensibles a los vertidos ESD.** 

**En caso de que algún elemento de la cámara se queme, deteriore o falle debido al incumplimiento de las instrucciones indicadas anteriormente, el constructor así como el distribuidor no serán responsables y todos los gastos incurridos correrán a cargo del usuario.** 

## **ESTRUCTURA DE LA RayCAm C.A 1884**

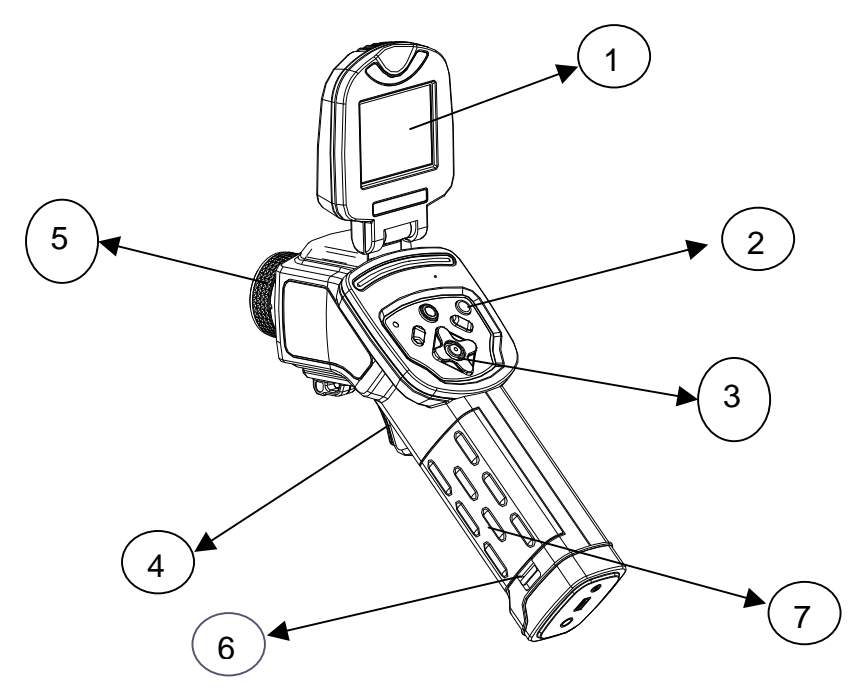

- 1. Pantalla LCD
- 2. Botón de puesta en marcha
- 3. Teclado
- 4. Gatillo
- 5. Enfoque manual
- 6. Pestaña del compartimiento batería
- 7. Tapa de batería

### **INTERFAZ RayCAm C.A 1884**

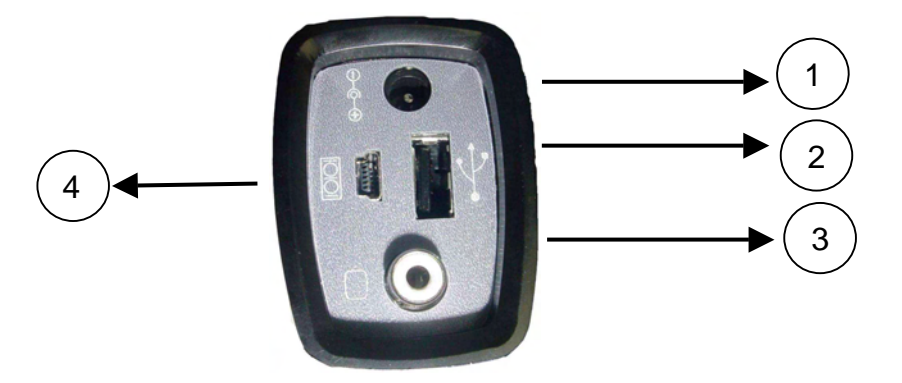

- 1. Carga. Entrada externa 8V DC.
- 2. Interfaz USB. Conexión USB estándar para PC
- 3. Interfaz vídeo RCA estándar
- 4. Interfaz RS232 estándar (Únicamente para la actualización del software)

### **USO DE LA RayCAm C.A 1884**

#### **Descripción de las teclas**

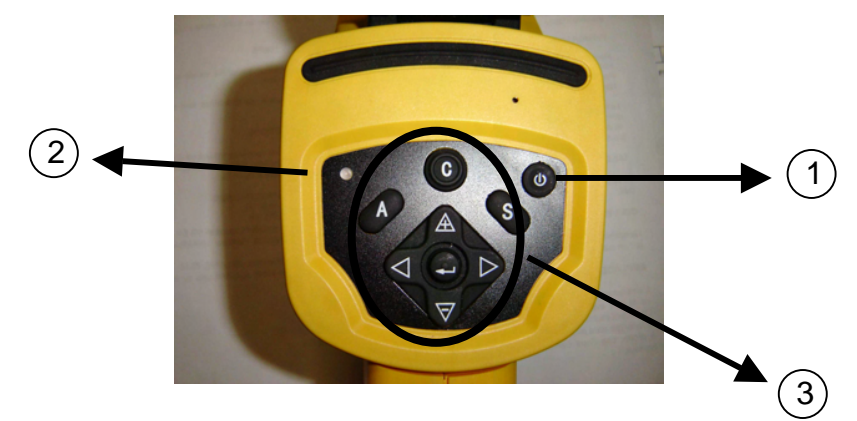

- 1. Botón ON/OFF de la cámara
- Pulsar esta tecla durante algunos segundos para encender o apagar la cámara
- 2. LED de encendido

Una vez encendida la cámara, el LED se enciende

#### 3. Panel de control

Este panel incluye :

- > "A": botón de ajuste automático (luminosidad, nivel, contraste, escala)
- "C": Botón de cancelación / Corrección (modo MENÚ o análisis)
- "S": Botón modo congelado o no / Guardar
- > 4 botones de dirección ("◀", "►", " $\triangle$ " y "▽")
- $\triangleright$  " $\bigodot$ ": Menú Validación

#### **Introducción**

#### **Observación y ajuste de la imagen Ir**

- 1. Pulsar el botón Marcha/paro durante unos segundos para encender la cámara;
- 2. Esperar hasta que la inicialización y los datos estén totalmente cargados;
- 3. Retirar la tapa de la lente y apuntar la cámara hacia el objeto de interés;
- 4. Girar el objetivo manualmente para ajustar el enfoque;
- 5. Pulsar la tecla "AUTO" para ajustar la luminosidad, el contraste y la escala automáticamente

Nota: el ruido procedente de la cámara es normal.

#### **Análisis de la temperatura medida**

- 1. Una vez encendida la cámara, pulsar la tecla "ENTRAR" para ver el menú;
- 2. Seleccionar el submenú "análisis"
- 3. Pulsar las teclas de dirección para seleccionar "Cursor1";
- 4. Pulsar la tecla "ENTRAR" para validar;
- 5. Mover la cámara o el cursor utilizando las teclas de dirección sobre el objeto;
- 6. El valor que aparece en la esquina superior derecha es la temperatura del objeto apuntado;
- 7. Se puede obtener la medida Multicursor seleccionando "cursor2" y "cursor3"

Nota: Solamente es posible desplazar manualemnte el curseur 1 cuando "SP1" es mostrado en la barra de estado (cf §5.3). (Idem para los cursores 2 y 3).

#### **Grabar una imagen IR**

Solución 1 :

Mantenga pulsada la tecla "S" durante 3 segundos

Solución 2 :

- 1. Una vez congelada la imagen, pulsar "ENTRAR" para ver el menú.
- 2. Utilizando las teclas  $\mathbb A$  y  $\blacktriangledown$  seleccionar el submenú "ARCHIVO" y luego pulsar "ENTRAR"
- 3. Seleccionar "GUARDAR" y validar con la tecla "ENTRAR"

#### **Abrir una imagen Ir**

- 1. Pulsar "ENTRAR" para ver el menú;
- 2. Utilizar las teclas  $\mathbb A$  y  $\mathbf \nabla$  para seleccionar el submenú "ARCHIVO" y luego pulsar "ENTRAR"
- 3. Seleccionar "ABRIR", validar con la tecla "ENTRAR"
- 4. Haga desfilar las imágenes utilizando las teclas ◄ ►

Para obtener directamente una imagen sin necesidad de mostrar todos los termogramas pulsar  $\mathbb A$  y  $\mathbf \nabla$ .

#### **Iconos y funciones del menú**

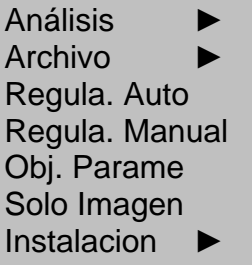

#### **Submenú « Análisis »**

**Submenú « Archivo »** 

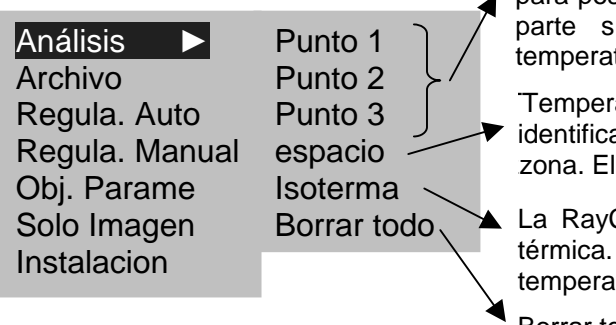

El generador de imágenes entra en modo de medida térmica. Oriente la cámara o utilice las teclas de dirección para posicionar el cursor sobre el objeto de interés. En la uperior derecha de la pantalla aparece la tura del punto sobre el objeto

atura Máxima o Mínima: Esta opción permite ar y seguir el punto más o menos caliente de una usuario puede cambiar el tamaño de la zona.

CAm efectúa un análisis isotermo de la escena Los objetos pertenecientes al mismo rango de tura aparecen con un mismo color.

Borrar todos los análisis.

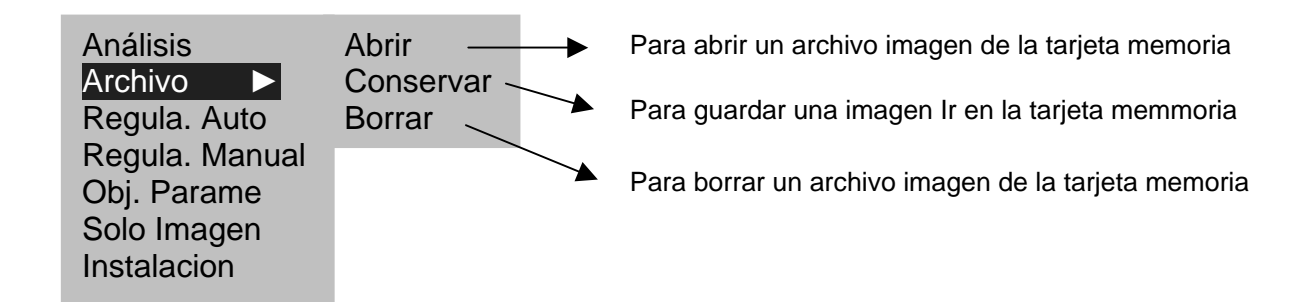

#### **Submenú « Regula automático »**

Seleccionar este icono y pulsar la tecla MENÚ (ENTRAR) para ajustar automáticamente la luminosidad y el contraste. La tecla "A" tiene la misma función.

#### **Submenú «Regula manual »**

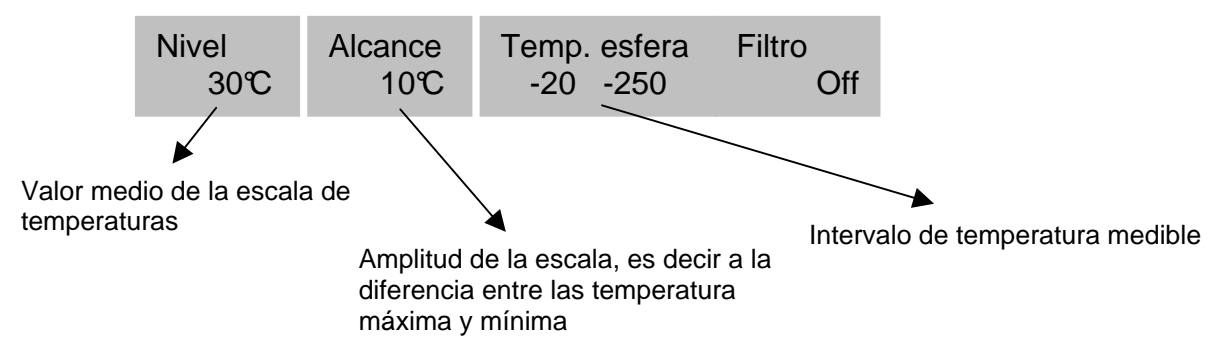

#### **Submenú « Obj. parame »**

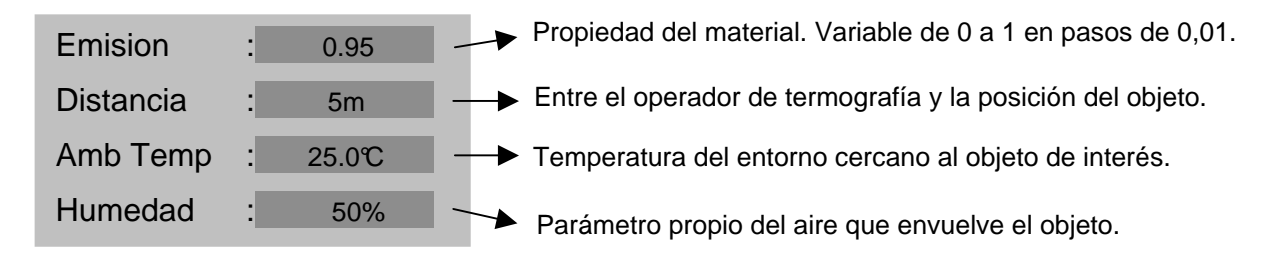

#### **Submenú « Solo Imagen »**

Seleccionar este icono y pulsar la tecla MENÚ (ENTRAR) para que desaparezcan las diferentes informaciones en pantalla. Aparecerá entonces en pantalla sólo la imagen IR. Basta con pulsar cualquier tecla para que reaparezcan las informaciones.

#### **Submenú « Instalacion »**

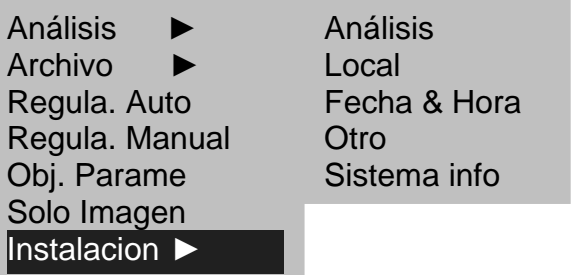

1. Instalacion ► Análisis

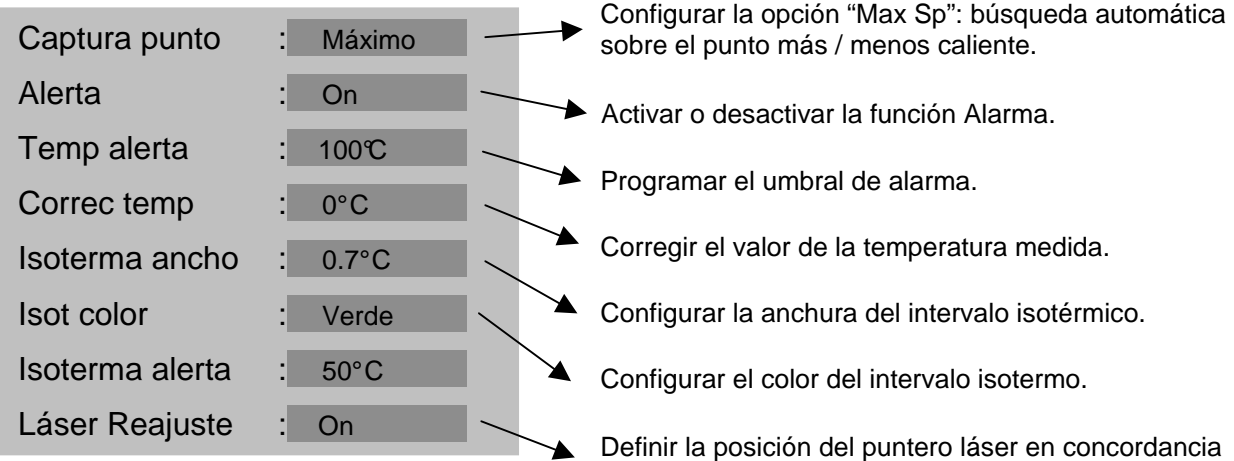

con el punto medido.

2. Instalacion ► Local

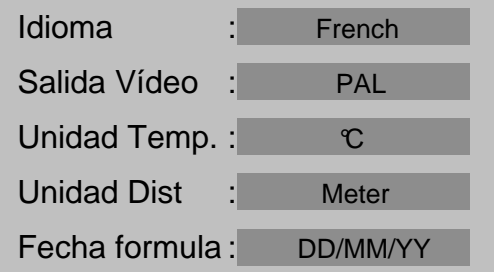

#### 3. Instalacion ► Fecha y Hora

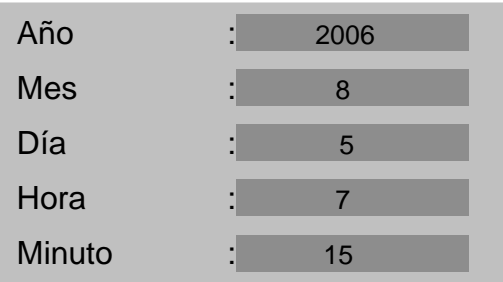

#### 4. Instalacion ► Otro

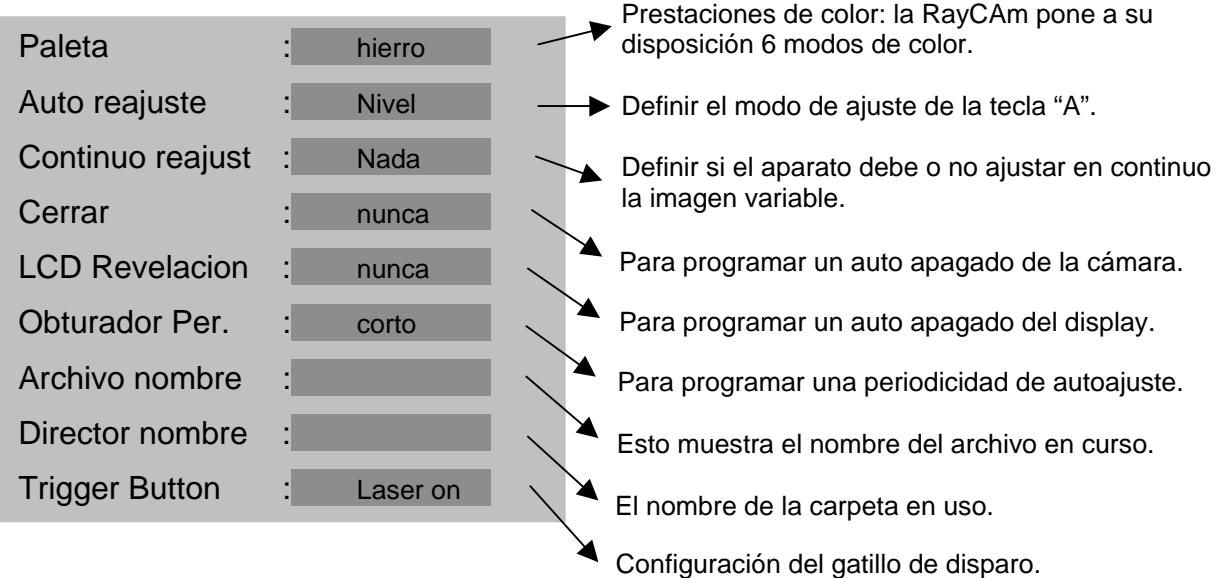

#### 5. System Information

Seleccionar este icono y pulsar la tecla ENTRAR para ver la ventana siguiente. Esta ventana muestra la información general: Número de serie, Fecha de fabricación y versión.

#### **Descripción de la barra de visualización**

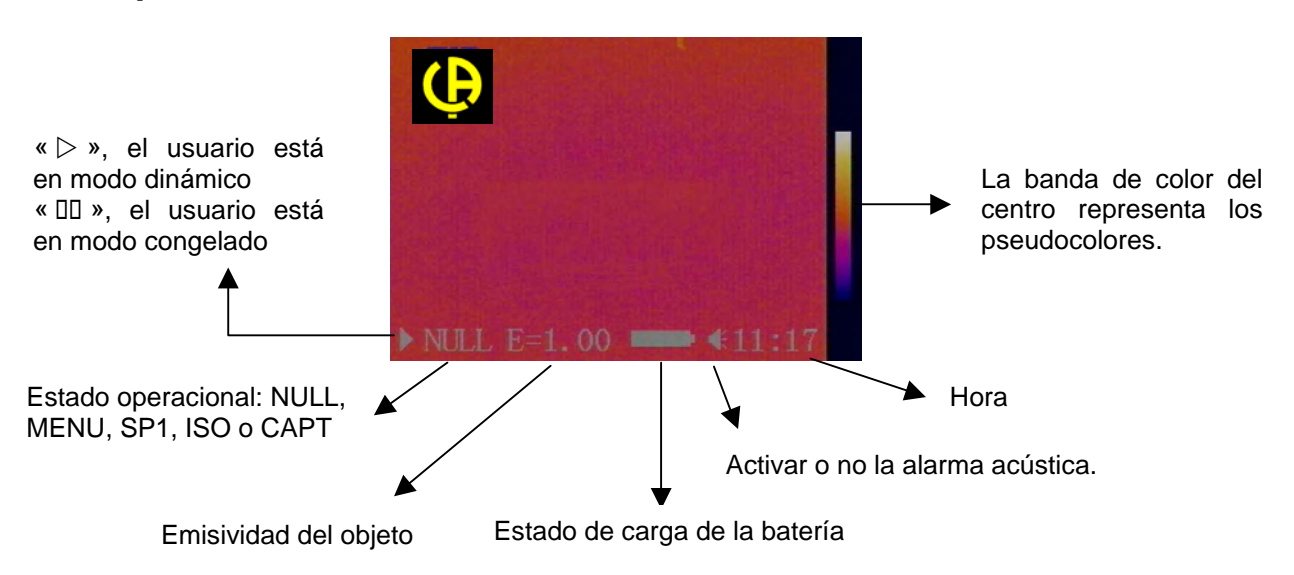

# **ESPECIFICACIONES TÉCNICAS DE LA RayCAm C.A 1884**

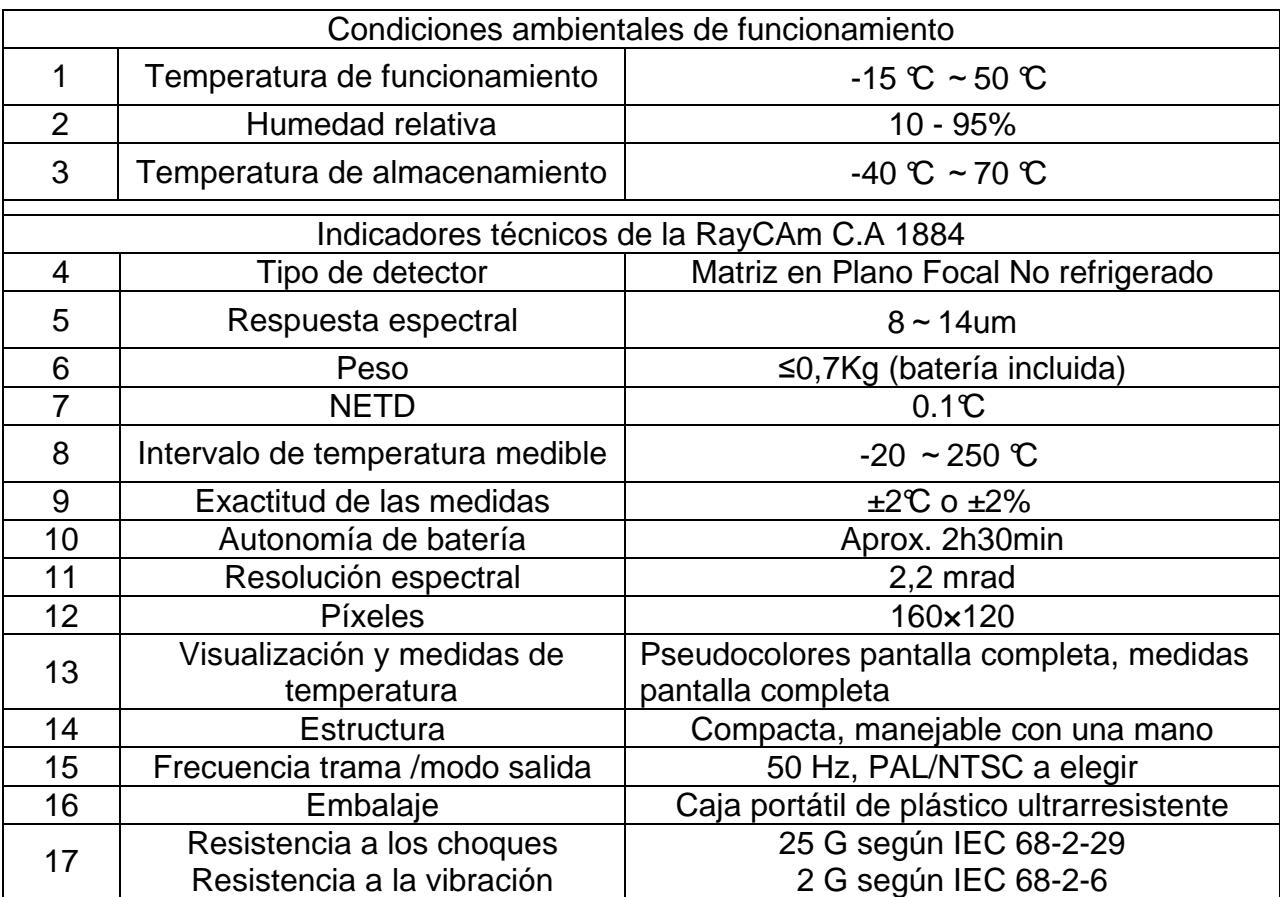

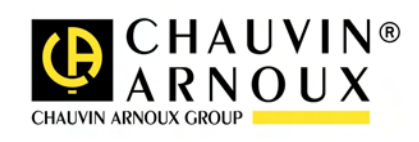

10 - 2009 Code 692478A00 – Ed. 1